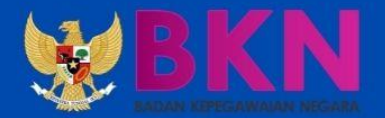

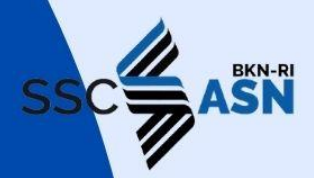

# **BUKU PETUNJUK PENDAFTARAN** SISTEM SELEKSI **CALON APARATUR SIPIL NEGARA**

**TAHUN 2021** 

Panitia Seleksi Nasional 2021 Badan Kepegawaian Negara

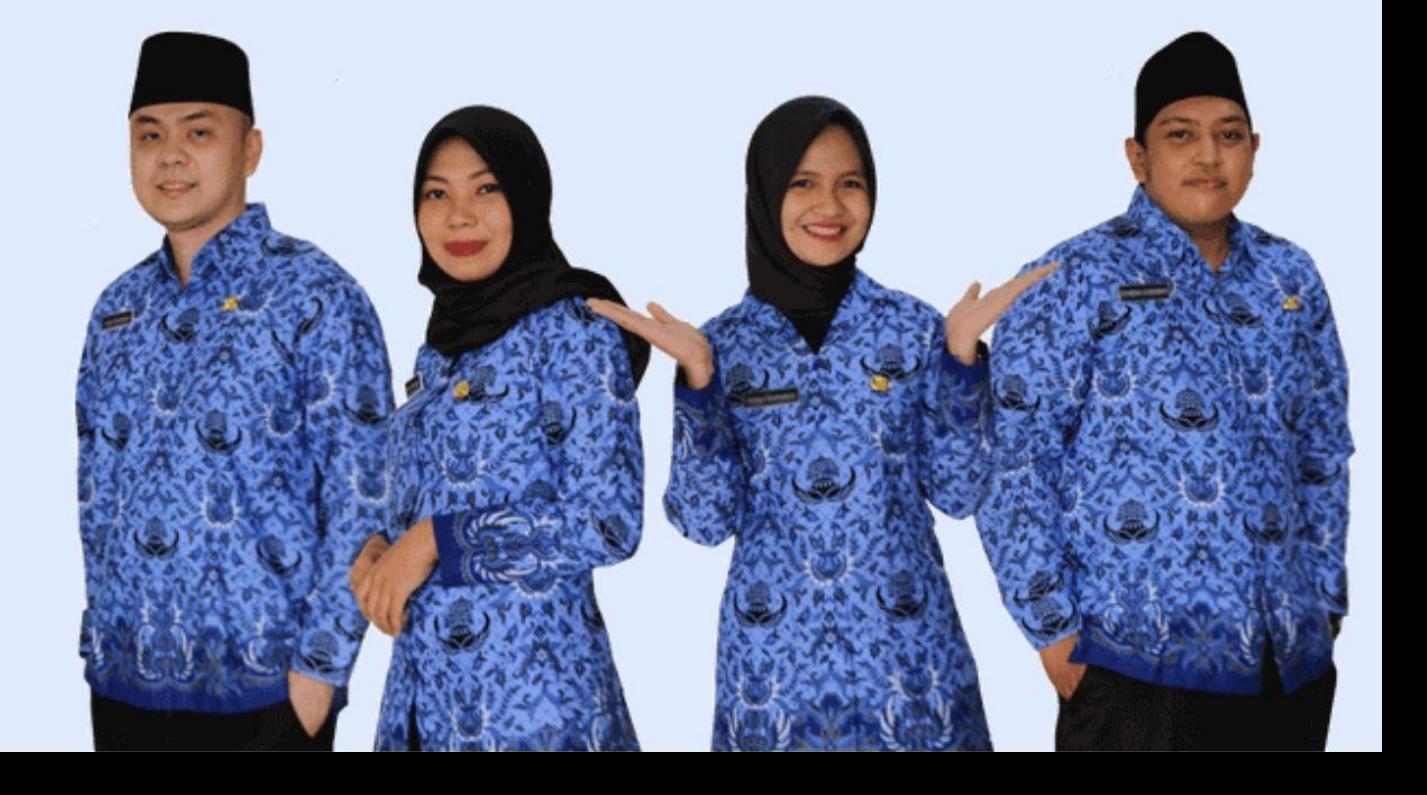

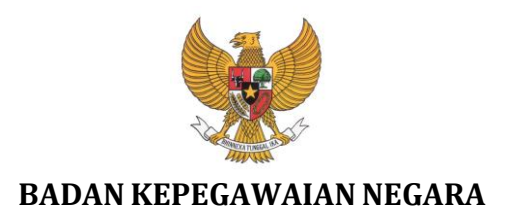

# **BUKU PETUNJUK PENDAFTARAN SELEKSI CPNS**

# **SISTEM SELEKSI CALON APARATUR SIPIL NEGARA TAHUN 2021**

NAMA DOKUMEN : BUKU PETUNJUK PENDAFTARAN SISTEM SELEKSI CALON APARATUR SIPIL NEGARA TAHUN 2021 VERSI : 02.00<br>TANGGAL : JULI 2 : JULI 2021

# **D A F T A R I S I**

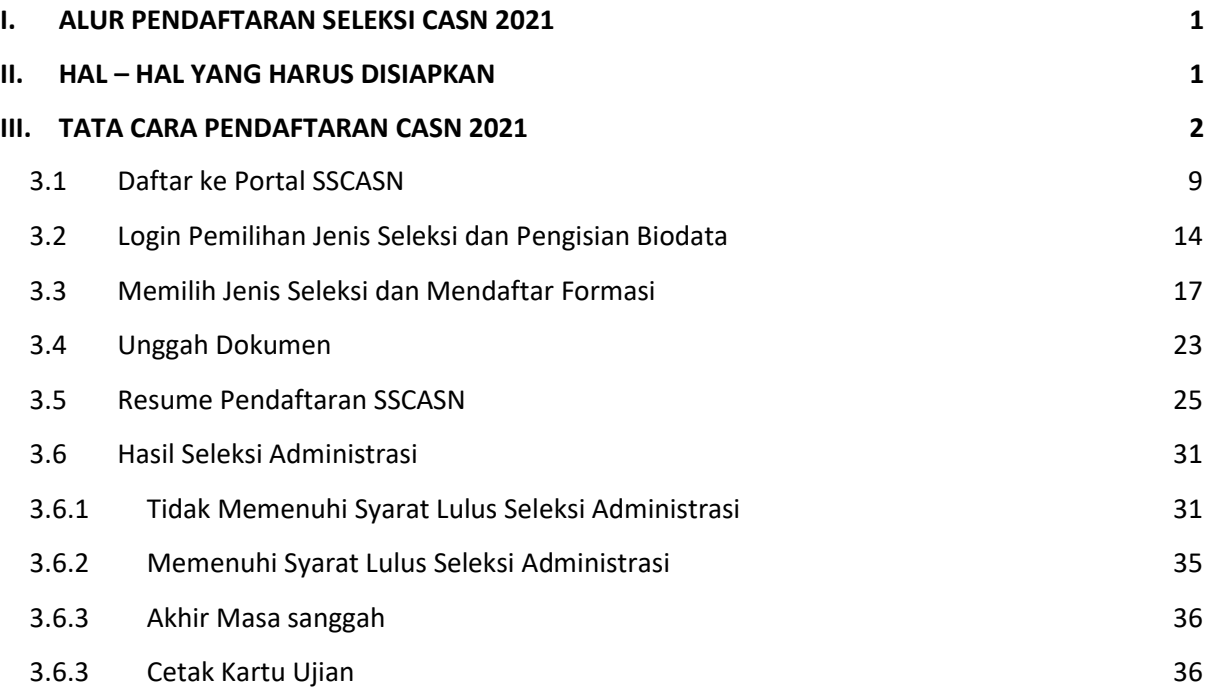

### SSCE ASN BKN Badan Kepegawaian Negara 01 Akses Portal SSCASN<br>https://sscasn.bkn.go.id 08 02 Buat Akun<br>di<br>Menu Registrasi **Hasil Seleks** ιI 07 03 Log In 06 04 05 Daftar Instansi Verifikasi **Alur Pendaftaran SSCASN 2021** PANITIA SELEKSI NASIONAL TAHUN 2021 | BADAN KEPEGAWAIAN NEGARA

### <span id="page-3-0"></span>**I. ALUR PENDAFTARAN SELEKSI CASN 2021**

### <span id="page-3-1"></span>**II. HAL – HAL YANG HARUS DISIAPKAN**

Sebelum mendaftar ke instansi yang dituju, pastikan pelamar telah mempersiapkan dokumen-dokumen yang diperlukan untuk pendaftaran. Dokumen tersebut terdiri dari :

- 1. Kartu Keluarga
- 2. Kartu Tanda Penduduk (KTP) atau Surat Keterangan dari Dinas Kependudukan dan Catatan Sipil
- 3. Ijazah
- 4. Transkrip Nilai
- 5. Pas foto
- 6. Swafoto/selfie
- 7. Dokumen lain sesuai dengan ketentuan jenis seleksi dan instansi yang akan dilamar

### <span id="page-4-0"></span>**III. TATA CARA PENDAFTARAN CASN 2021**

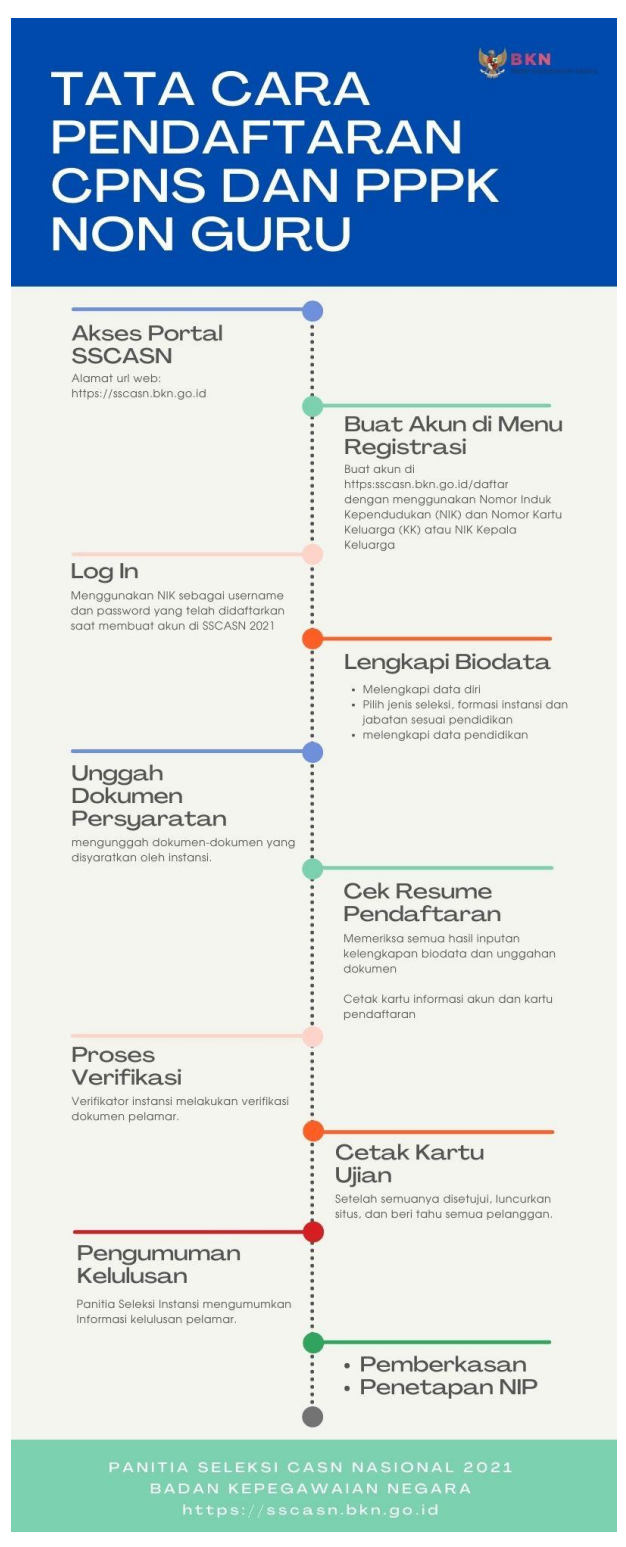

1. Pelamar harus masuk ke portal SSCASN seperti tampilan di bawah :

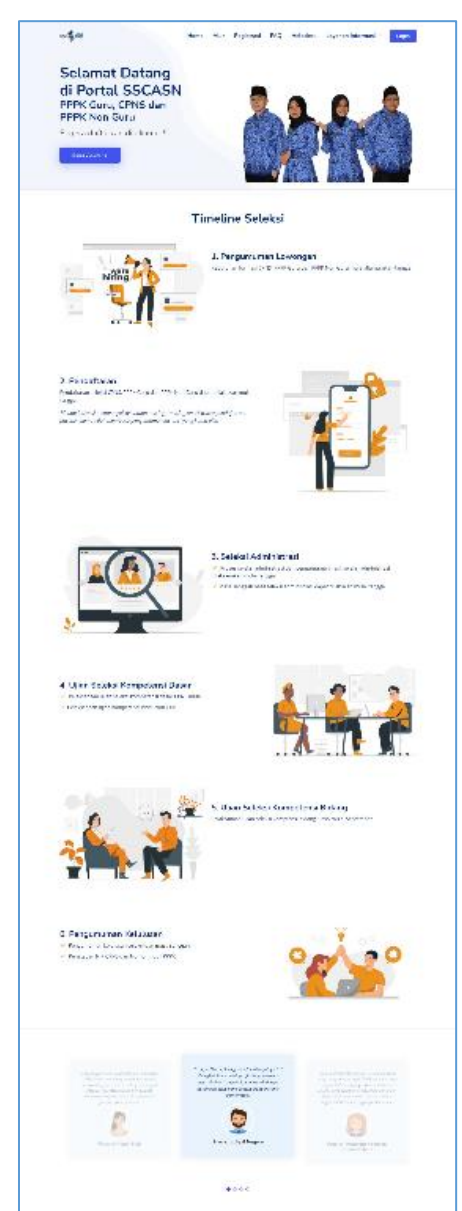

# **[https://sscasn.bkn.go.id](https://sscasn.bkn.go.id/)**

- 2. Pelamar **diwajibkan** untuk memahami tata cara dan syarat pendaftaran dengan teliti.
- 3. Terdapat beberapa menu yang tersedia pada portal SSCASN 2021 :

Layanan Informasi  $\scriptstyle\mathtt{\sim}$ 

4. Dari menu **Layanan Informasi**, **Lunfo Lowongan Martia Lalu klik Info Lowongan** untuk

mencari informasi terkait Instansi, Jabatan, Lokasi Penempatan, Pendidikan, Jenis Formasi, dan Jumlah Formasi yang tersedia untuk dilamar.

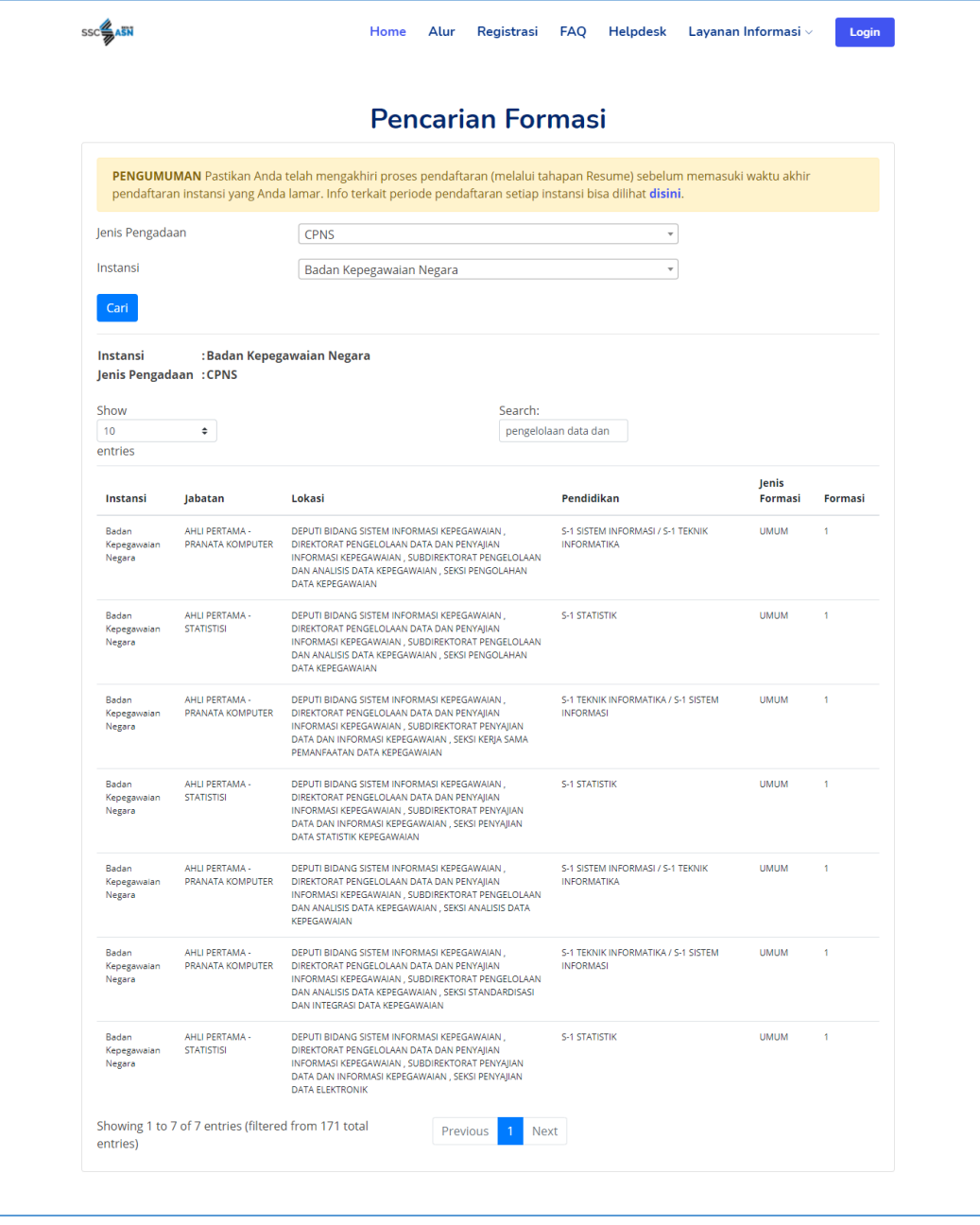

5. Klik **Alur** untuk melihat tata cara pendaftaran Seleksi CASN 2021. Pelamar wajib membaca dengan teliti dan mempelajarinya supaya tidak ada informasi yang tertinggal sebelum melanjutkan ke proses pendaftaran.

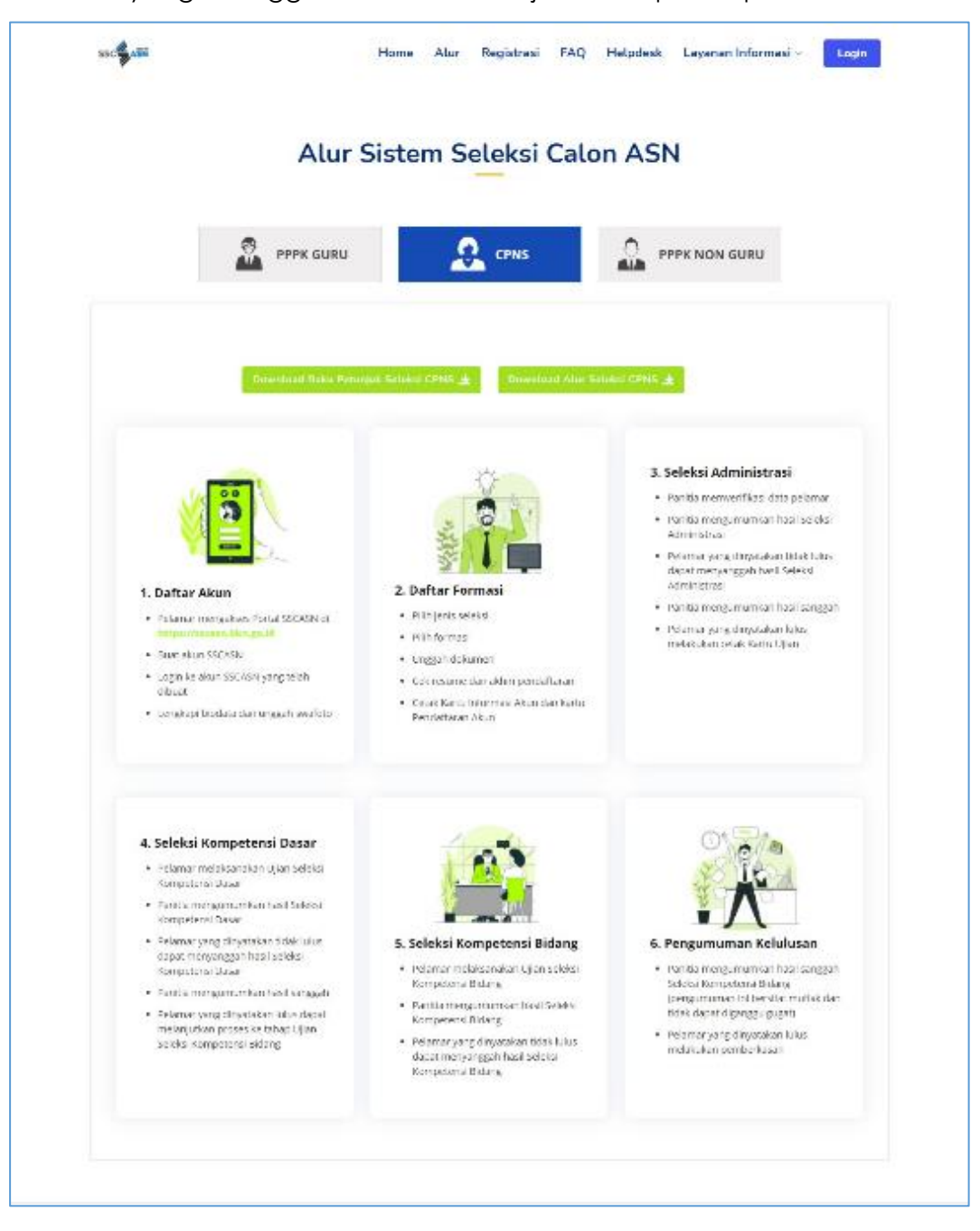

6. Pelamar hanya dapat melamar 1 (satu) jabatan dalam 1 (satu) jenis formasi di 1 (satu) instansi pada 1 (satu) jenis seleksi.

7. Untuk melanjutkan ke proses pendaftaran, klik Registrasi dan akan tampil

halaman **Pendaftaran Akun SSCASN 2021** seperti gambar di bawah ini :

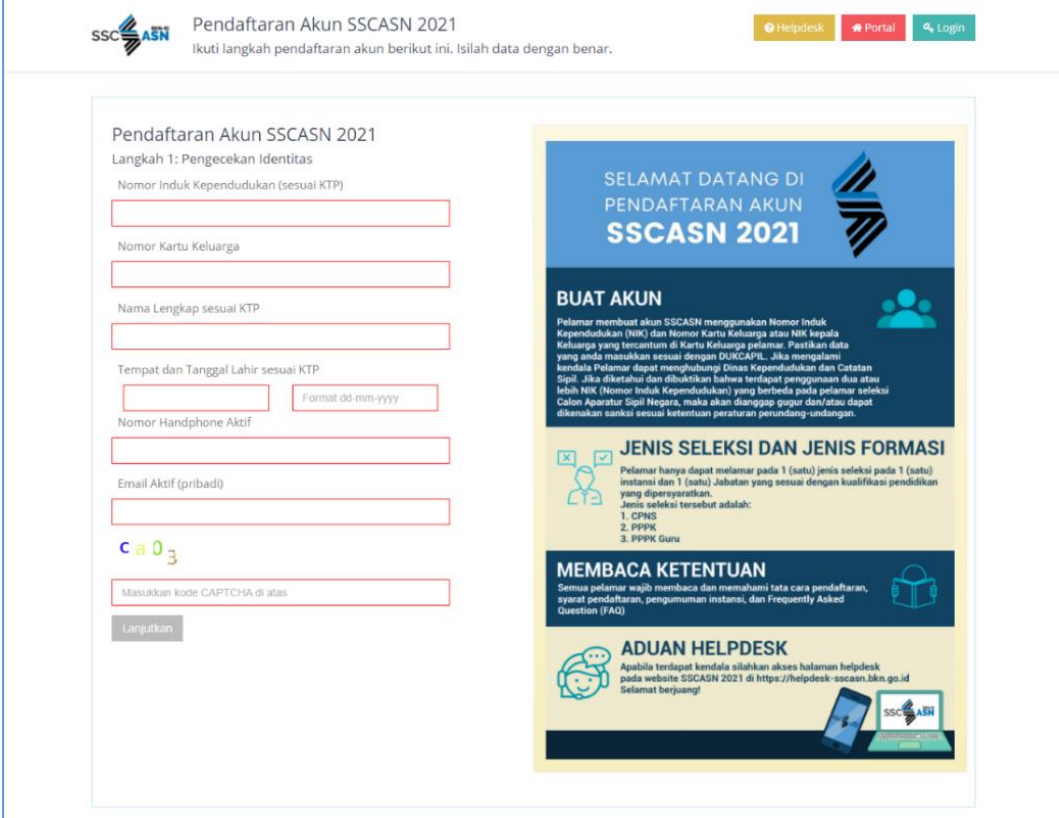

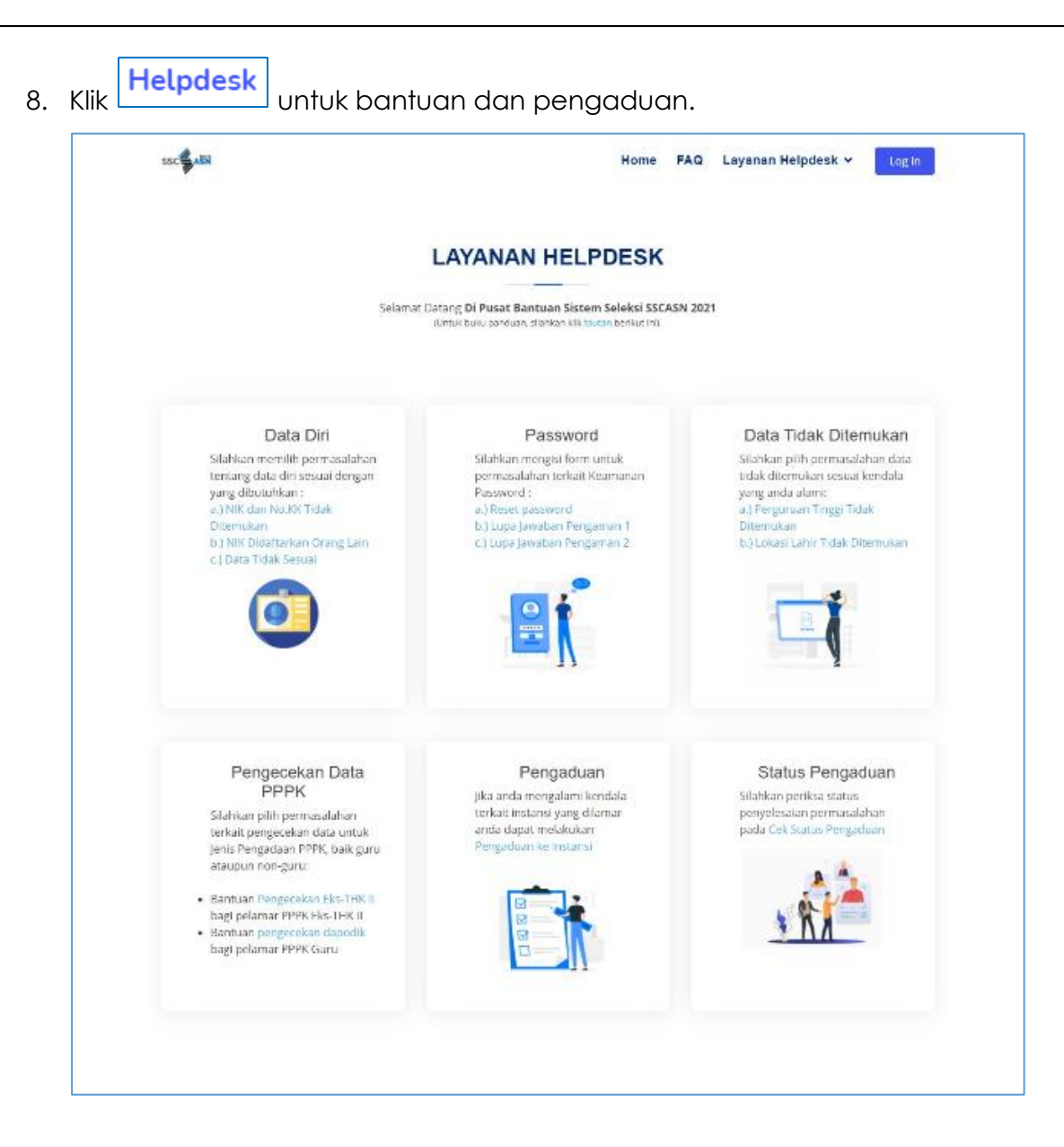

9. Klik FAQ untuk mencari permasalahan terkait SSCASN.

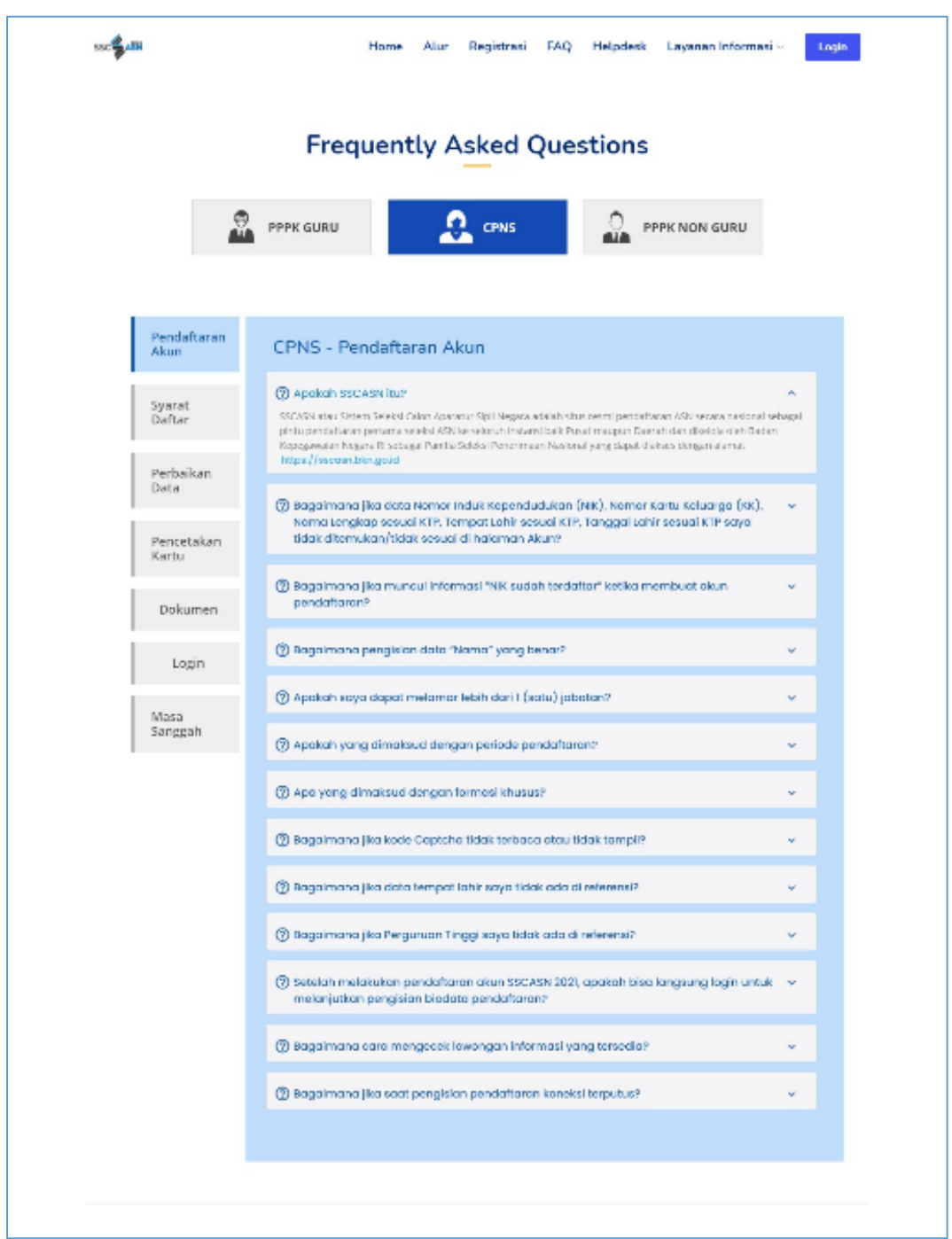

### <span id="page-11-0"></span>**3.1 Daftar ke Portal SSCASN**

Apabila pelamar siap untuk mendaftar, langkah-langkahnya adalah :

1. Klik **buat Akun →** dan akan muncul tampilan **Langkah 1 : Pengecekan** 

**Identitas** seperti berikut :

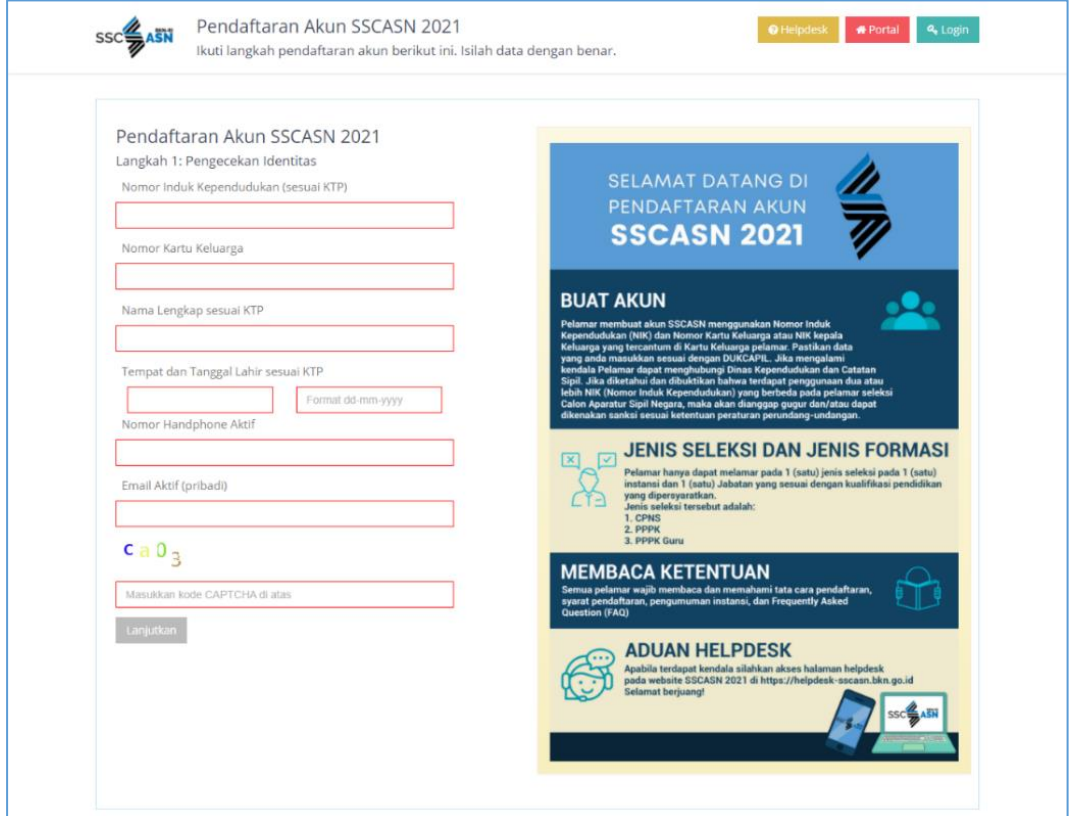

- 2. Langkah ini bertujuan untuk mencocokkan data pelamar dengan database Disdukcapil.
- 3. Masukkan **sesuai KTP** data-data berikut: Nomor Induk Kependudukan (NIK), Nomor Kartu Keluarga, Nama Lengkap, Tempat Lahir, dan Tanggal Lahir. **Apabila muncul Pesan Galat NIK dan No KK tidak sesuai, silahkan ikuti instruksi pada Pesan Galat**, **BUKAN** menghubungi instansi atau Badan Kepegawaian Negara (BKN) selaku Panitia Seleksi Nasional (Panselnas).

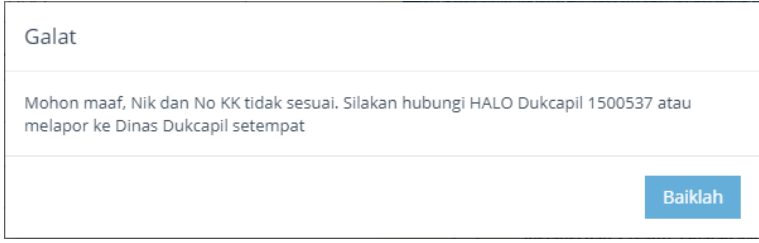

- 4. Masukkan Nomor Handphone dan Email Pribadi yang aktif
- 5. Masukkan kode CAPTCHA.
- 6. Setelah data di atas dimasukan, klik **Lanjutkan di untuk proses selanjutnya.**

Maka akan muncul tampilan **Langkah 2 : Lengkapi Data** seperti berikut :

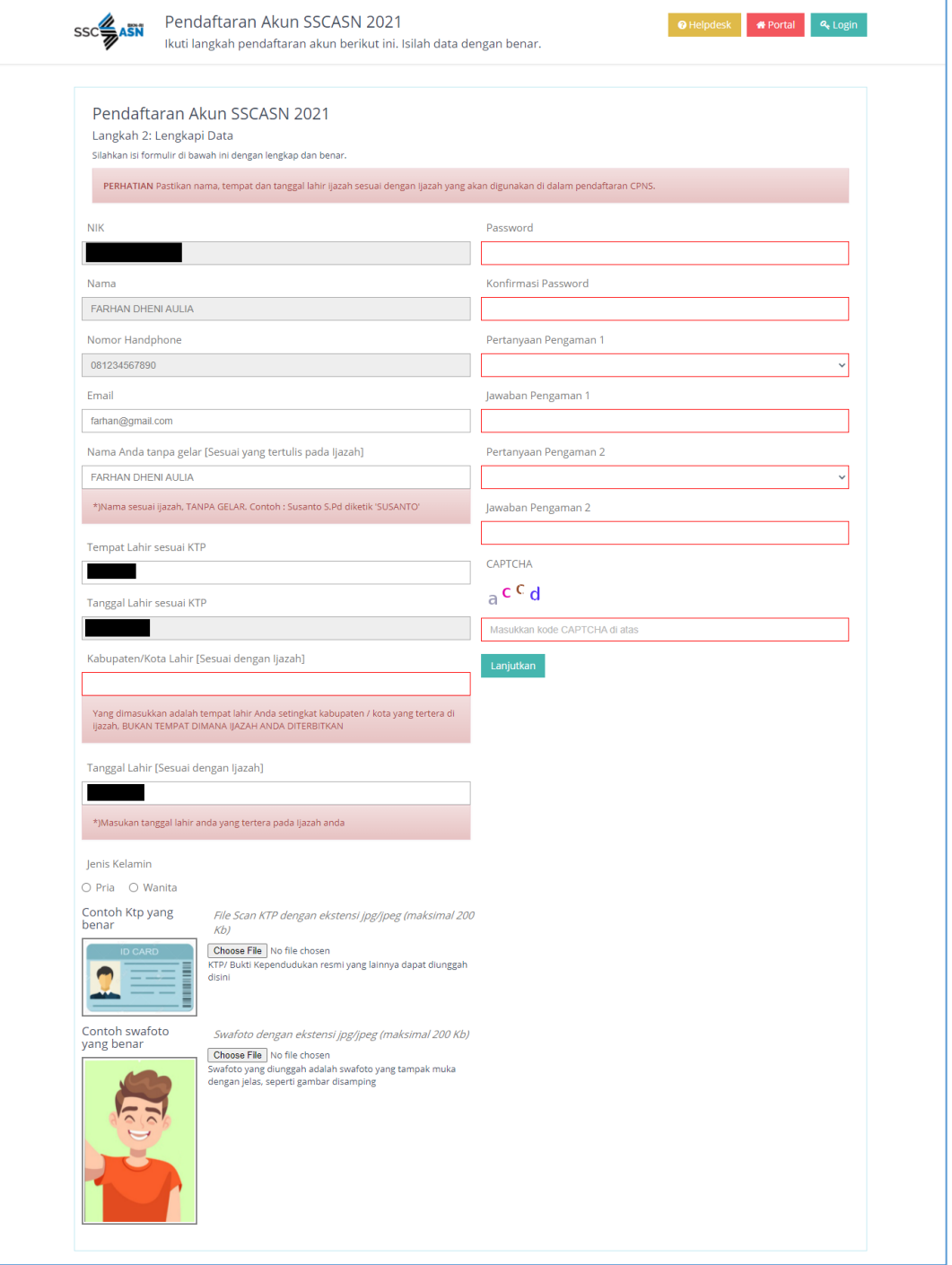

- 7. Langkah ini bertujuan untuk membandingkan data pelamar di KTP dengan di Ijazah. Proses pemberkasan CPNS menggunakan data Ijazah sebagai data pokok kepegawaian yang terdiri dari **Nama Lengkap sesuai yang tercantum di ijazah**, Tempat Lahir, dan Tanggal Lahir. Pastikan bahwa Anda mengisi data tersebut dengan benar.
- 8. Kolom NIK, Nama, Nomor Handphone, dan Tanggal Lahir sesuai KTP sudah terisi otomatis.
- 9. Masukkan Email, Nama Tanpa Gelar (sesuai Ijazah), Tempat Lahir (sesuai KTP), Kab/Kota Lahir (sesuai Ijazah), dan Tanggal Lahir (Sesuai Ijazah). **Khusus kolom Kab/Kota Lahir**, cukup ketikkan beberapa karakter pertama saja kemudian klik salah satu dari pilihan yang tersedia (autocomplete).
- 10. Pilih Jenis Kelamin yang sesuai
- 11. Unggah foto scan KTP sesuai dengan ketentuan di web dengan mengklik

**Choose File** , cari foto yang akan diunggah, kemudian klik **. Open** 

Setelah foto berhasil terunggah, maka akan muncul notifikasi berikut ini

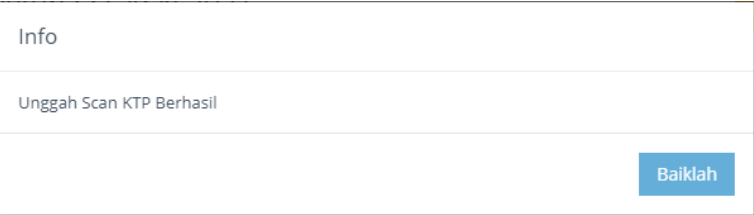

Pelamar dapat memilih kiikini untuk mengunggah ulang scan KTP

File Scan KTP dengan ekstensi jpg/jpeg (maksimal 200 Kb)

KTP sudah terunggah, klik ini untuk mengunggah ulang ktp.

KTP/ Bukti Kependudukan resmi yang lainnya dapat diunggah disini

- 12. Unggah swafoto sesuai dengan ketentuan di web dengan mengklik
	- Choose File cari foto yang akan diunggah, kemudian klik **.** Open

Setelah foto berhasil terungga, maka akan muncul notifikasi berikut ini

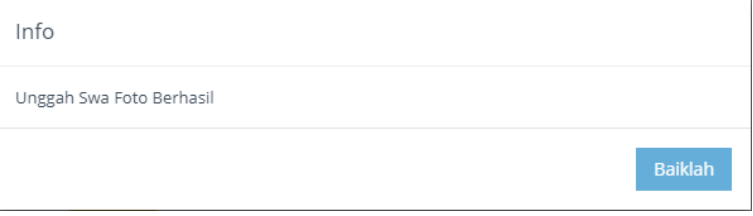

Pelamar dapat memilih klikini unuk mengunggah ulang swafoto

Swafoto dengan ekstensi jpg/jpeg (maksimal 200 Kb)

Swafoto sudah terunggah, klik ini untuk mengunggah ulang swafoto.

Swafoto yang diunggah adalah swafoto yang tampak muka dengan jelas, seperti gambar disamping

- 13. Data lain yang perlu diisi adalah :
	- a) Password dan Konfirmasi Password Masukan password yang mudah diingat.

**Harap mencatat dan menyimpan password Anda karena akan digunakan untuk login pendaftaran SSCN**

b) Pertanyaan Pengaman 1

Pilih pertanyaan pengaman Anda

c) Jawaban Pengaman 1 Masukan jawaban pertanyaan pengaman 1 yang telah Anda pilih.

**Harap mencatat dan menyimpan Jawaban Pengaman 1 Anda**

- d) Pertanyaan Pengaman 2 Pilih pertanyaan pengaman Anda
- e) Jawaban Pengaman 2

Masukan jawaban pertanyaan pengaman 2 yang telah Anda pilih.

### **Harap mencatat dan menyimpan Jawaban Pengaman 1 Anda**

f) CAPTCHA

Masukan kode CAPTCHA.

14. Pastikan Anda mengisi semua data dengan lengkap dan benar. Data yang telah disimpan tidak dapat diperbaiki atau diubah.

15. Selanjutnya klik <sup>Lanjutkan</sup> . Maka akan muncul tampilan **Langkah 3 :** 

### **Pengecekan Ulang Data** seperti berikut :

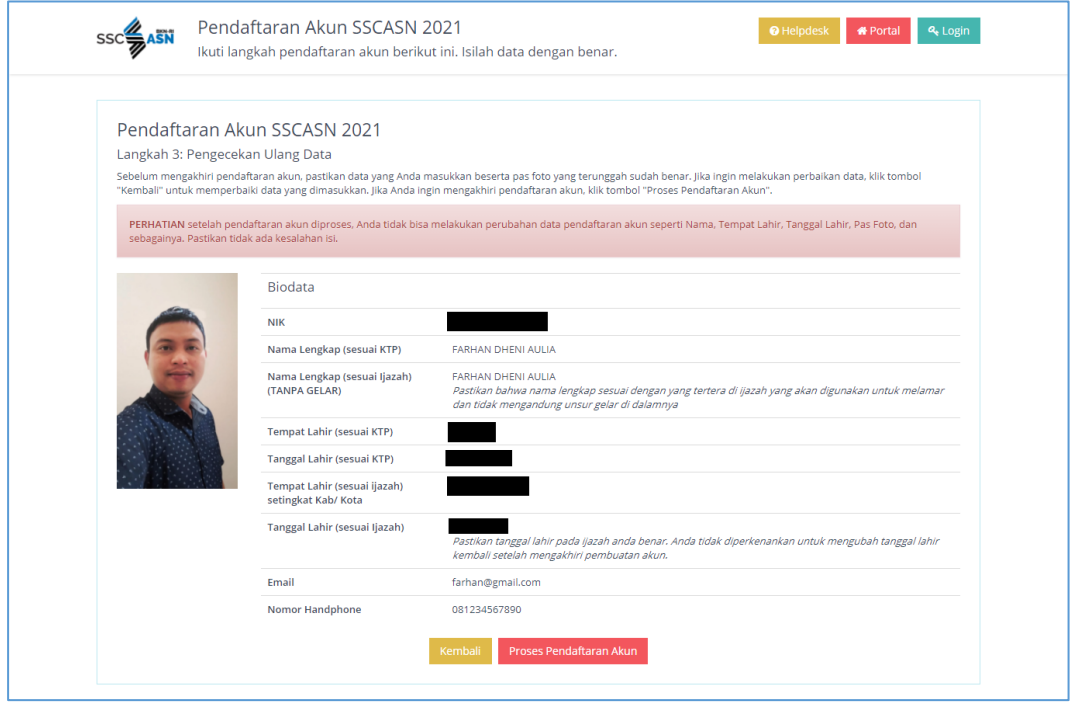

- 16. Pada tahap ini, pendaftar **HARUS** melakukan pengecekan ulang terhadap Swafoto; NIK; Nama Lengkap, Tempat Lahir, Tanggal Lahir (Sesuai KTP); Nama Lengkap, Tempat Lahir, Tanggal Lahir (Sesuai Ijazah); Email; dan Nomor Handphone. Jika nantinya terdapat kesalahan penulisan setelah proses pendaftaran, maka peserta **TIDAK DAPAT** memperbaiki kesalahan penulisan.
- 17. Klik kembali jika terdapat kesalahan pada data yang diinput sebelumnya

untuk diperbaiki, dan klik **Proses Pendaftaran Akun** untuk memproses pendaftaran akun

18. Sebelum akhiri proses pendaftaran akun, pelamar akan ditanyakan kembali, apakah data yang diinput sudah sesuai atau belum, seperti pada gambar

lya di bawah ini

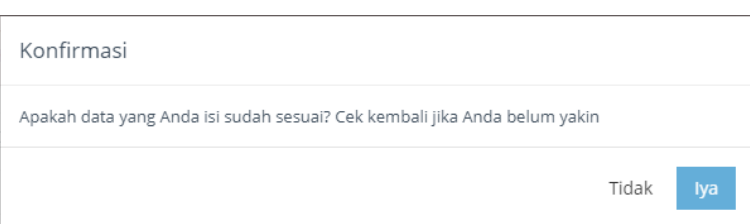

19. Jika sudah sesuai, maka akan muncul tampilan seperti pada gambar dibawah ini

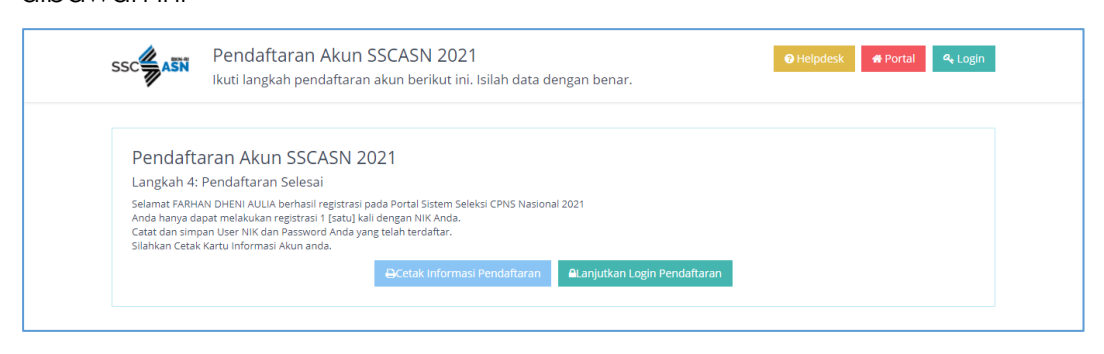

**DCetak Informasi Pendaftaran** 20. Untuk mencetak Kartu Informasi Akun, pilih menu

Berikut adalah tampilan Kartu Informasi Akun yang telah diunduh

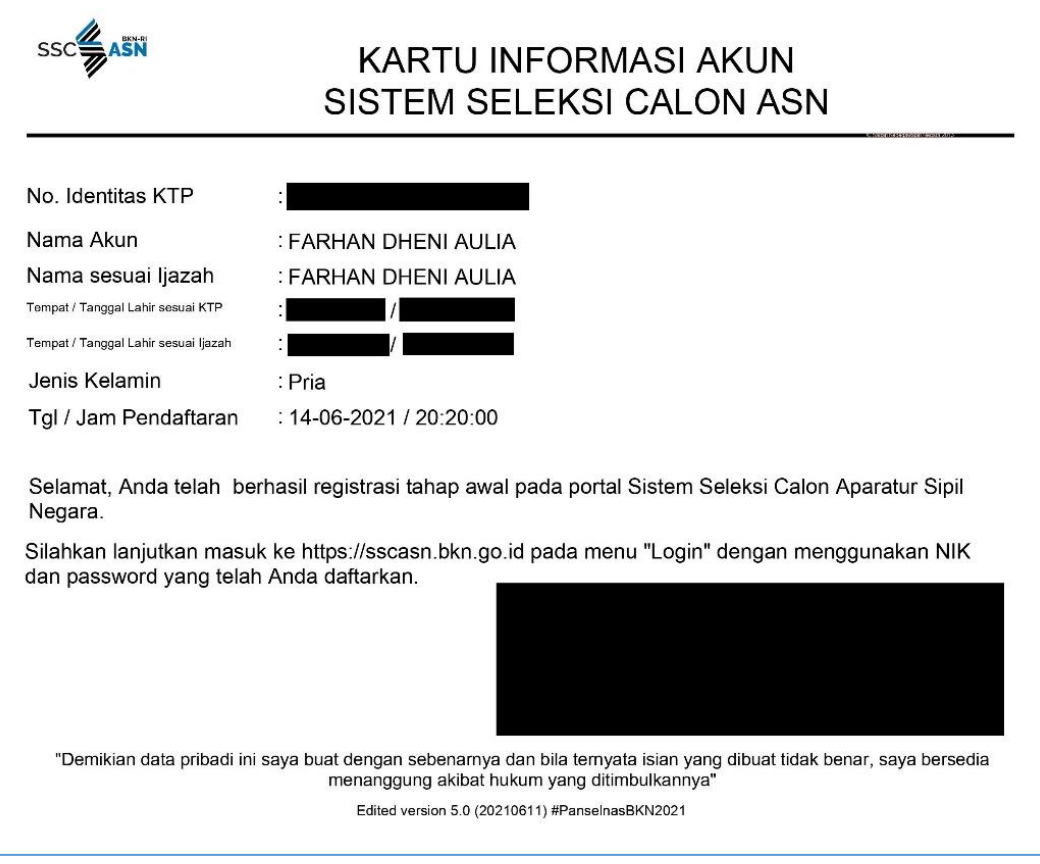

21. Setelah mencetak Kartu Informasi Akun, pelamar dapat melanjutkan tahap

**ALanjutkan Login Pendaftaran** selanjutnya yaitu

### <span id="page-16-0"></span>**3.2 Login Pemilihan Jenis Seleksi dan Pengisian Biodata**

1. Setelah pelamar berhasil membuat akun, akses [https://sscasn.bkn.go.id](https://sscasn.bkn.go.id/) kemudian klik tombol **Login** yang tertera di sudut kanan atas, atau klik tombol **Alanjutkan Login Pendaftaran** setelah pelamar mencetak Kartu Informasi Akun.Login Akun SSCASN 2021 O Helpdesk **\*** Portal **A** Buat Akun  $\mathsf{ssc}$   $\frac{Z}{Z}$   $\mathsf{asn}$ Isilah NIK dan Password Anda, dan klik tombol Login  $\boldsymbol{\Omega}$ Login Pendaftaran SSCASN  $\Delta = 80\%$  $a_{\rm e}$  Password

> Lupa Password Anda? Klik di sini untuk mereset i

2. Masukan NIK dan password yang telah Anda daftarkan lalu klik <sup>Masuk</sup> Maka akan muncul tampilan **1. Pengisian Biodata** seperti berikut :

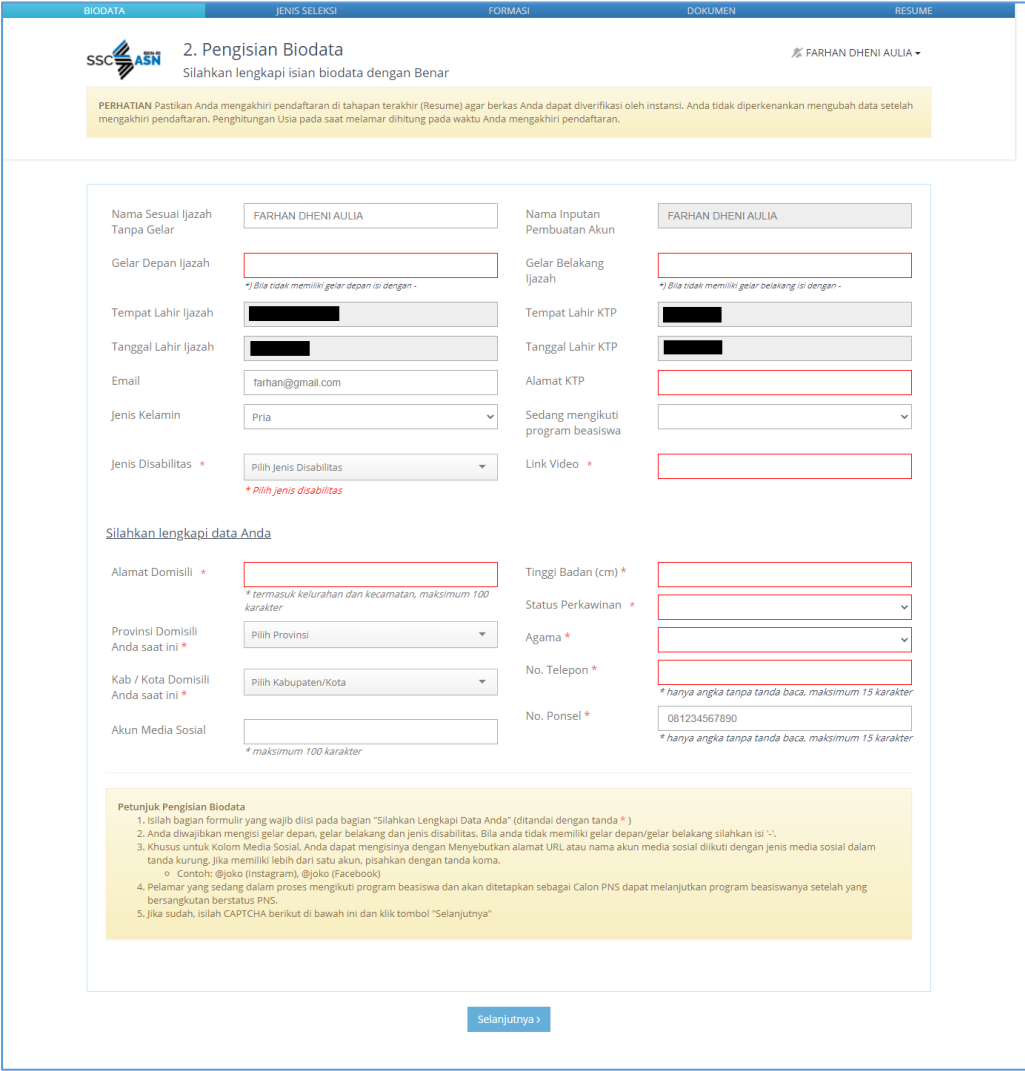

**HARAP MEMBACA** seluruh info dan himbauan yang tercantum di web. Sebelum melanjutkan proses login, pastikan pendaftar :

- a. Mengakhiri pendaftaran sampai tahapan terakhir (**RESUME**) agar berkas dapat diverifikasi oleh instansi
- b. Tidak diperkenankan mengubah data **setelah mengakhiri pendaftaran**
- c. Perhitungan usia pada saat melamar dihitung pada waktu **MENGAKHIRI PENDAFTARAN**
- 3. Kolom Tempat Lahir dan Tanggal Lahir (Sesuai Ijazah), Tempat Lahir dan Tanggal Lahir (Sesuai KTP), serta Nama Pembuatan Akun telah terisi secara otomatis.
- 4. Pada form ini pelamar **masih dapat** mengubah beberapa data yang diinput pada tahap sebelumnya yaitu: Nama (Sesuai Ijazah), Email, dan Jenis Kelamin
- 5. Lengkapi kolom Gelar Depan Ijazah dan Gelar Belakang Ijazah

**Bagi pelamar yang tidak memiliki gelar depan dan atau gelar bekalang, isi dengan tanda ' - '**

- 6. Masukkan Alamat (Sesuai KTP) dan isi apakah pelamar sedang mengikuti program beasiswa.
- 7. Pilih Jenis Disabilitas pada menu yang tersedia

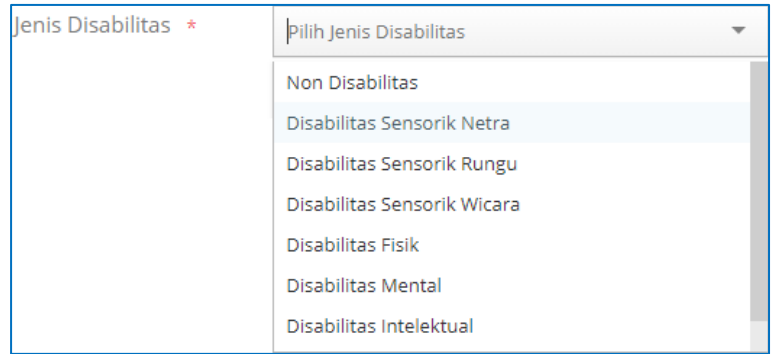

8. Apabila pelamar memilih Jenis Disabilitas **selain** Non Disabilitas, maka pelamar harus menginput Link Video yang berkaitan dengan disabilitas yang dipilih

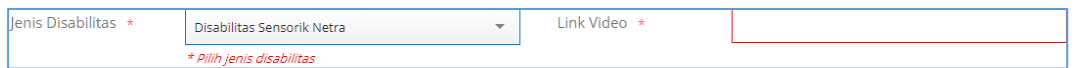

- 9. Lengkapi Alamat Domisili (termasuk kelurahan dan kecamatan), Provinsi dan Kab/Kota Domisili, Akun Media Sosial, Tinggi Badan, Status Perkawinan, , Agama, Nomor Telepon, dan Nomor Handphone.
- 10. Bila data telah dilengkapi, klik selanjutnya

### <span id="page-19-0"></span>**3.3 Memilih Jenis Seleksi dan Mendaftar Formasi**

Setelah pelamar melengkapi Pengisian Biodata, tahap selanjutnya adalah Memilih Jenis Seleksi dan Mendaftar Formasi.

1. Pada tampilan **2. Memilih Jenis Seleksi,** pilih jenis seleksi yang sesuai pada

kolom yang tersedia, setelah itu klik selanjutnya >

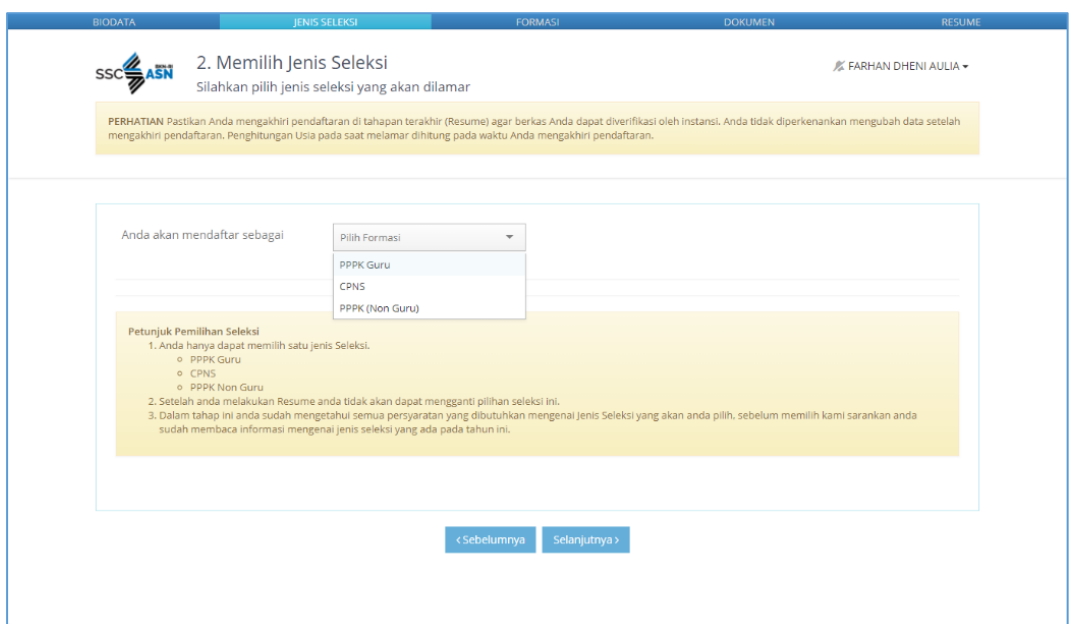

2. Setelah itu, akan muncul tampilan **3. Mendaftar Formasi** seperti berikut :

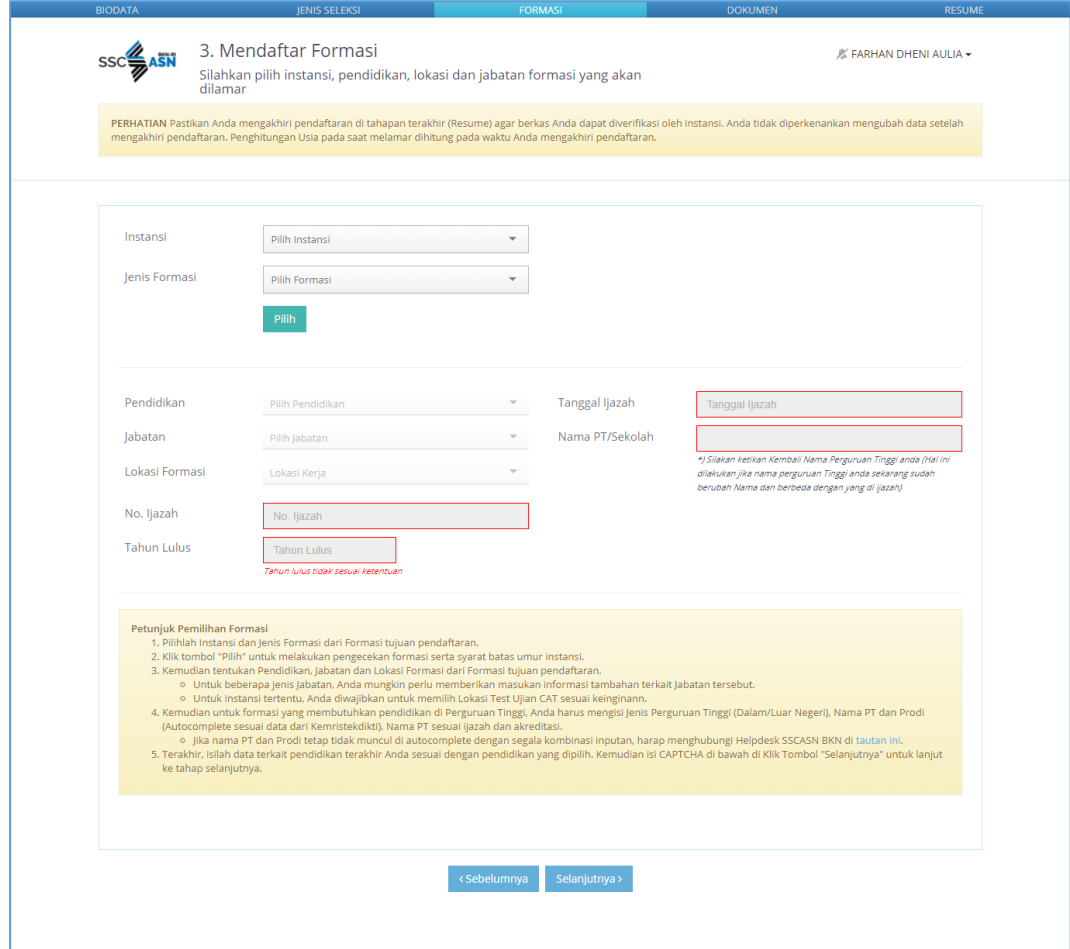

3. Pertama, pilih instansi pada kolom berikut :

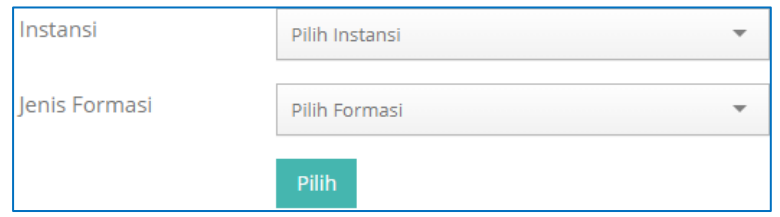

- 4. Jika instansi yang dilamar belum tampil dalam daftar tersebut, silahkan periksa kembali pengumuman instansi mengenai waktu pembukaan pendaftaran instansi yang akan dilamar.
- 5. Pilih Jenis Formasi sesuai dengan formasi yang dibuka oleh instansi tersebut. Pilihan Jenis Formasi dapat dilihat di pengumuman instansi.

6. Klik <sup>Pilih</sup> dan form isian akan tampil seperti di bawah ini. Pelamar dapat

mengubah instansi dan formasi yang dipilih dengan klik <sup>Ulang</sup>

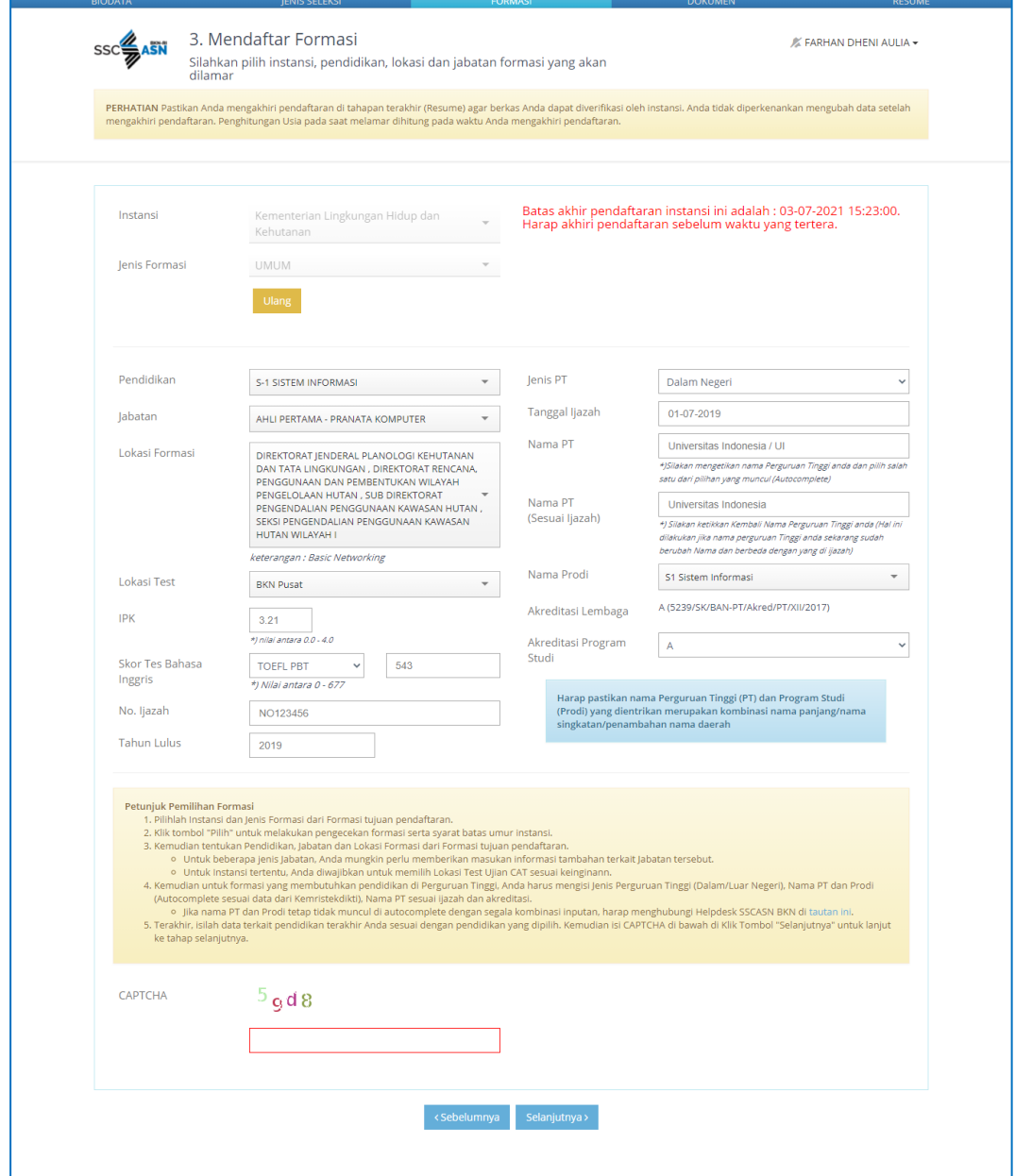

- 7. Pilih pendidikan **sesuai dengan ijazah**.
- 8. Pilih jabatan yang akan dilamar. Jabatan akan tampil sesuai dengan pendidikan yang dipilih.
- 9. Pilih Lokasi Formasi.
- 10. Pilih Lokasi Tes; kewenangan ini diberikan instansi jika peserta diperbolehkan memilih lokasi test. Jika pilihan ini tidak tersedia maka lokasi test akan ditentukan oleh instansi.

11. Isi IPK sesuai dengan yang tercantum di transkrip nilai, contoh 3.21.

**Nilai IPK menggunakan tanda titik (.) dan dua digit di belakang koma Untuk formasi lulusan SMA/Sederajat, isi dengan nilai ijazah**.

12. **Untuk beberapa instansi yang memiliki persyaratan Skor Tes Bahasa Inggris**, silahkan memilih jenis tes berdasarkan persyaratan instansi.

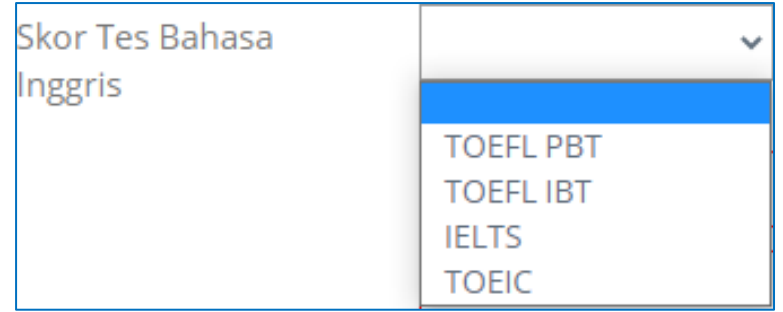

Setelah jenis ter sipilih, isi kolom sebelahnya dengan skor pelamar sesuai dengan ketentuan.

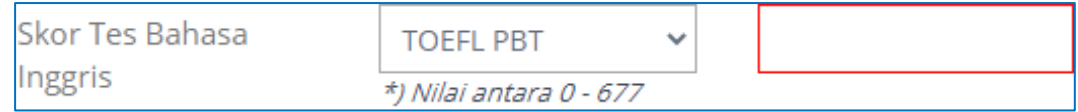

- 13. Isi Nomor Ijazah.
- 14. Isi Tahun Lulus sesuai dengan yang tertera di Ijazah.
- 15. Isi Jenis Perguruan Tinggi (Dalam Negeri atau Luar Negeri).
- 16. Isi Tanggal Ijazah sesuai dengan yang tertera di Ijazah.
- 17. Untuk formasi Ketik nama Perguruan Tinggi. Kolom ini merupakan autocomplete, untuk mengisi Nama Perguruan Tinggi, masukkan beberapa huruf atau kombinasi nama panjang/nama singkatan/penambahan nama daerah, kemudian pilih nama yang sesuai.
- 18. Ketik nama Perguruan Tinggi atau sekolah sesuai dengan yang tercantum di Ijazah.

**Untuk formasi lulusan SMA/Sederajat, isi Nama Sekolah sesuai dengan yang tertulis di ijazah**.

19. Isi Nama Perguruan Tinggi (PT) dan Nama Program Studi (Prodi)

Pada saat, jika PT atau Prodi yang dipilih sudah terdapat data akreditasinya di BAN-PT, maka Akreditasi Lembaga dan Akreditasi Program Studi akan muncul secara otomatis.

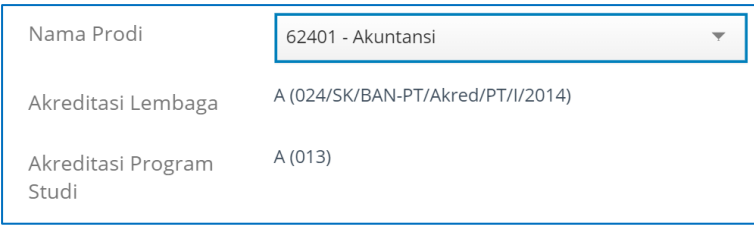

Jika Lembaga/Prodi tidak terdapat data akreditasinya di BAN-PT, maka pelamar dapat mengisi secara mandiri akreditasi Lembaga/Prodinya (A,B,C, atau Lainnya). Akreditasi yang dimaksud adalah Akreditasi Lembaga/Prodi **pada saat pelamar lulus**.

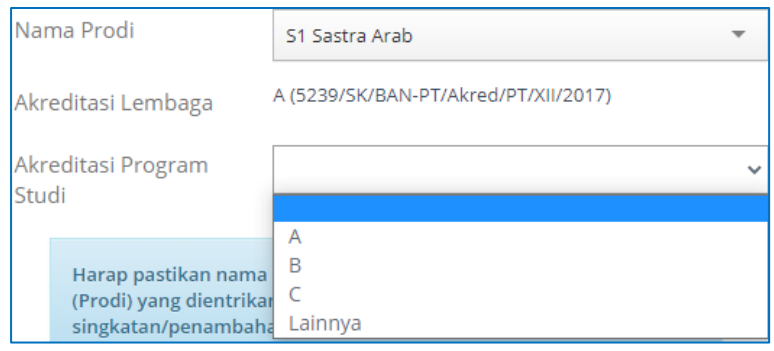

20. Isi kode CAPTCHA.

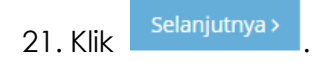

### <span id="page-25-0"></span>**3.4 Unggah Dokumen**

Setelah pelamar Memilih Jenis Seleksi dan Mendaftar Formasi, tahap selanjutnya adalah Unggah Dokumen. **Jenis dokumen yang diunggah akan berbeda-beda** sesuai dengan persyaratan instansi yang dilamar.

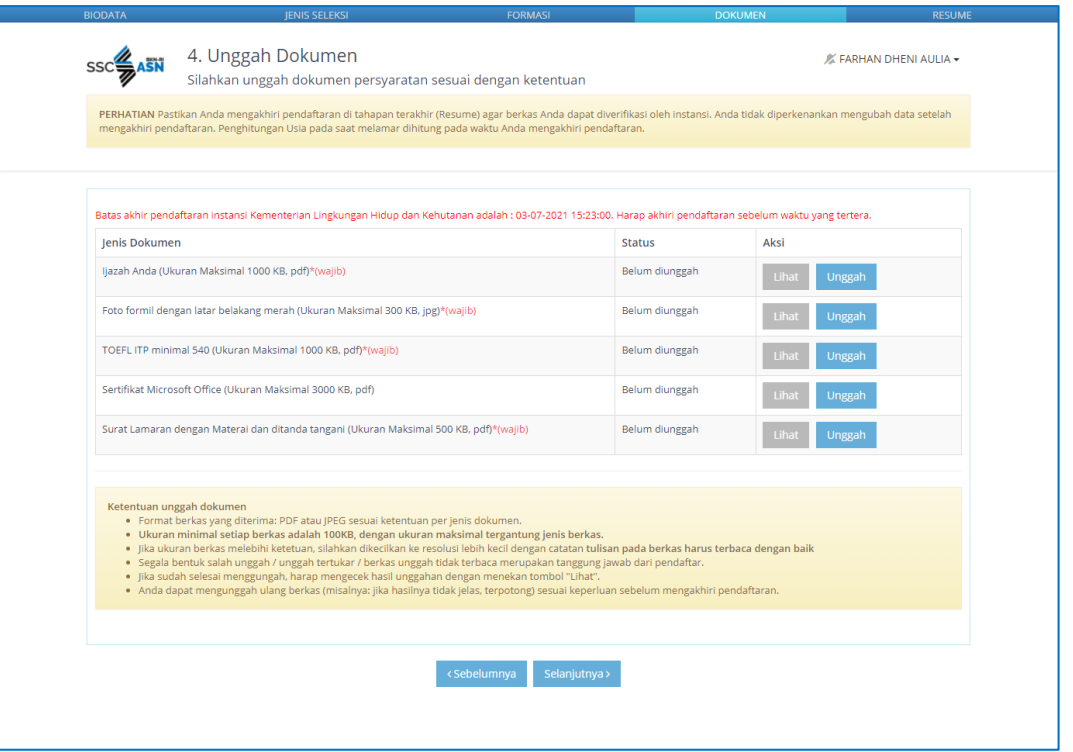

- 1. Pada tampilan **3. Unggah Dokumen**, Pelamar **WAJIB** membaca dan memperhatikan ketentuan dokumen yang tercantum, **baik ketentuan dari instansi maupun ketentuan formatnya.**
- 2. Perhatikan tipe dokumen dan ukuran yang dapat diunggah ke sistem.
- 3. Klik <sup>Unggah</sup> lalu cari dokumen tersebut di komputer Anda.
- 4. Status dokumen akan berubah menjadi **"Sudah Diunggah"** jika proses unggah dokumen berhasil.

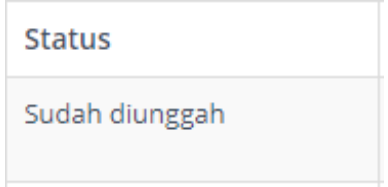

5. Pelamar dapat melihat dokumen yang telah diunggah dengan klik <sup>Lihat</sup>

- 6. Jika pelamar salah unggah dokumen, klik unggah kembali kemudian cari dokumen yang benar. Sistem akan menyimpan dokumen yang terakhir diunggah.
- 7. Jika pelamar mengunggah file yang tidak sesuai Ketentuan Unggah Dokumen, maka akan muncul tampilan seperti pada gambar di bawah.

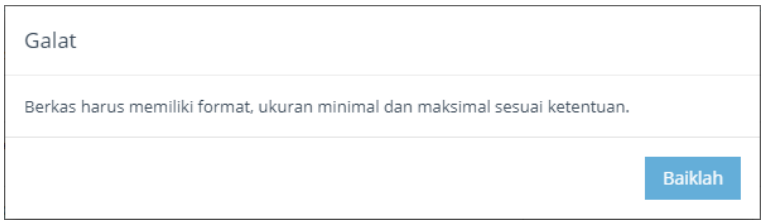

- 8. Setelah pelamar mengunggah semua dokumen yang dipersyaratkan tersebut, klik Periksa kembali apakah dokumen yang diunggah sudah sesuai dengan ketentuan instansi dan format. **Dokumen yang telah diunggah tidak dapat diubah kembali setelah mengakhiri pendaftaran**
- 9. Setelah pelamar yakin bahwa semua dokumen yang diunggah sudah sesuai, klik selanjutnya >

### <span id="page-27-0"></span>**3.5 Resume Pendaftaran SSCASN**

Setelah pelamar melengkapi Unggah Dokumen, maka akan tampil halaman resume seperti gambar di bawah. Pelamar wajib membaca dan mengecek kembali data-data yang telah diisi.

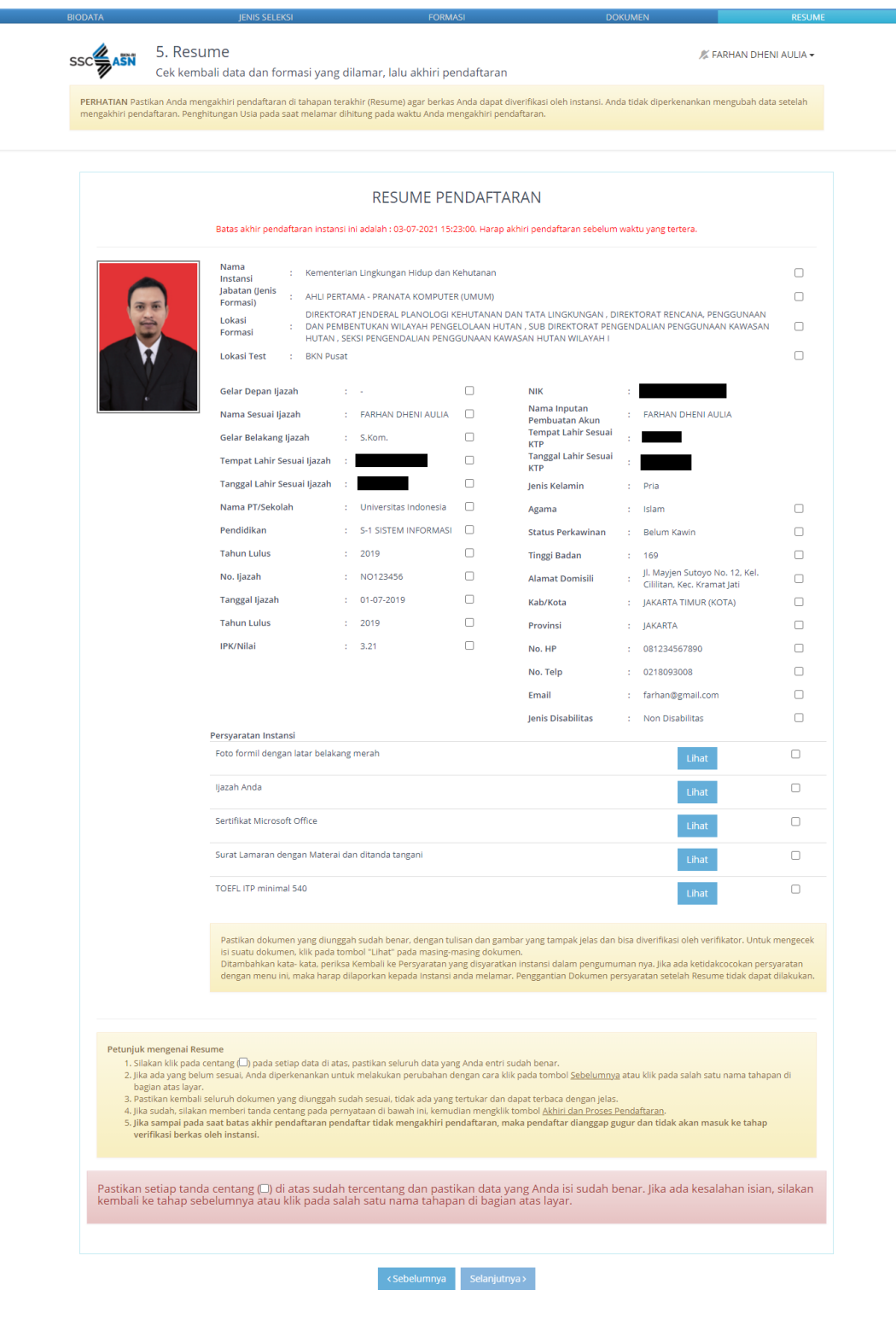

Jika pelamar masih belum yakin dengan data yang telah dilengkapi atau dengan instansi/formasi/jabatan yang dipilih, pelamar dapat kembali ke form sebelumnya dengan melakukan klik <sup>«Sebelumnya</sup>, kemudian perbaiki data tersebut.

Pada tahap ini. Peserta **HARUS** memeriksa kembali seluruh data yang sudah diinput pada sistem, pastikan tidak ada data yang salah input, dan juga memeriksa kembali dokumen yang sudah diunggah sebelumnya dengan memilih tombol Lihat

Setelah sudah yakin tidak ada kesalahan lagi, maka pelamar dapat menandai (check list) **seluruh** kotak yang ada pada tampilan yang tersedia, mulai dari Nama Instasi sampai pada Persyaratan Instansi.terakhir.

Jika sudah menandai semua kotak, pastikan tampilan sudah seperti pada gambar di bawah.

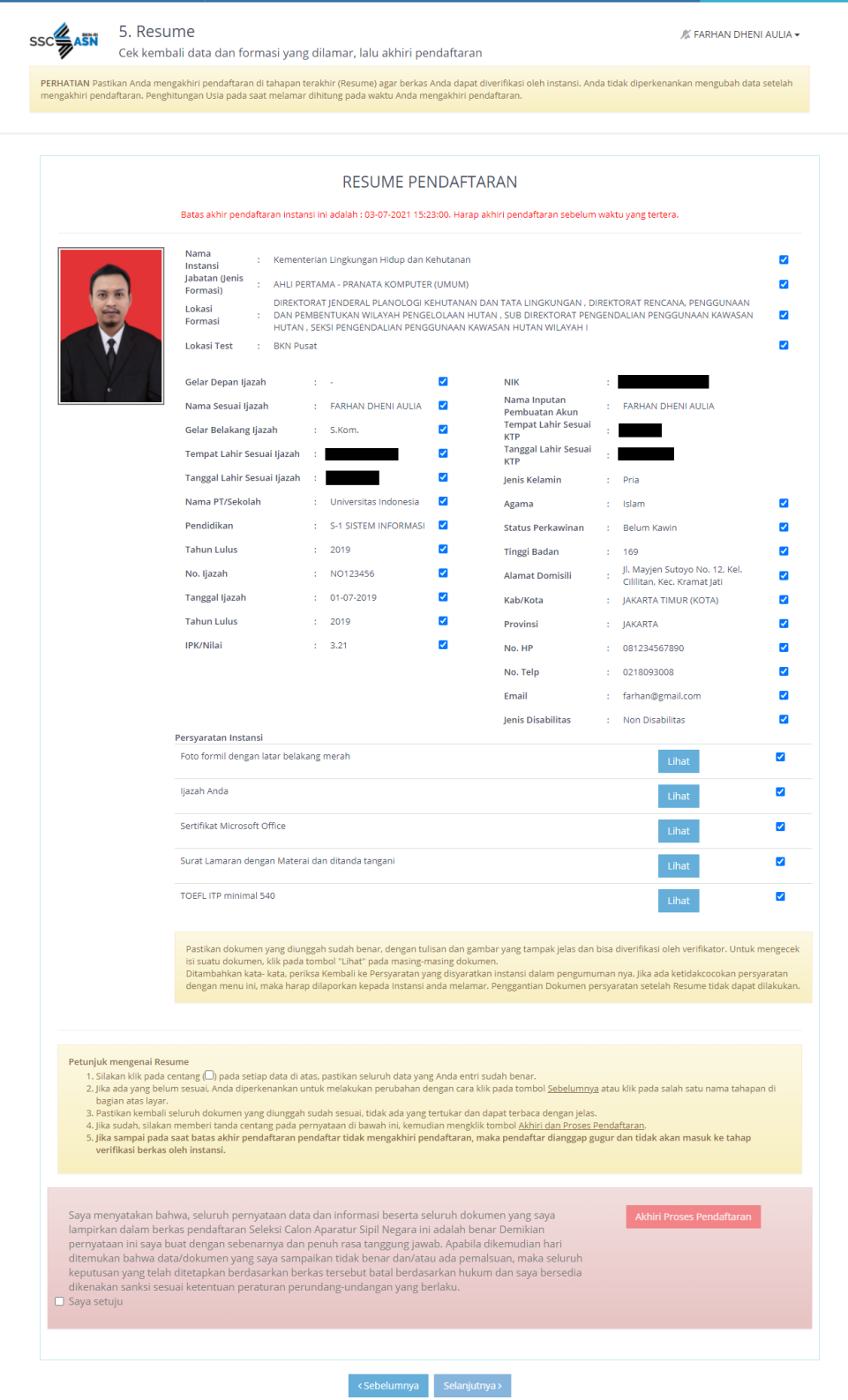

Kemudian tandai kotak pernyataan dan klik **Akhiri Proses Pendaftaran** . Dengan mengklik tombol tersebut, pelamar bersedia menanggung akibat hukum apabila data peserta tidak sesuai dengan dokumen.

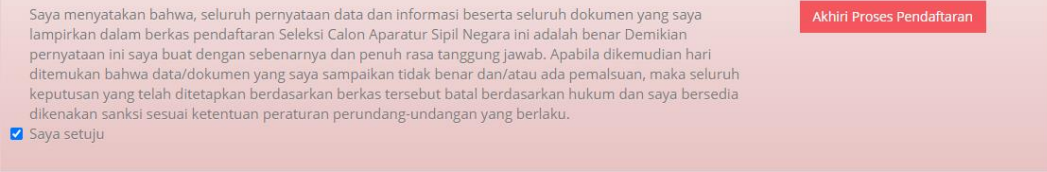

Kemudian akan tampil notifikasi untuk mengakhiri proses pendaftaran dan peringatan bahwa setelah proses diakhiri, semua data tidak dapat diubah kembali.

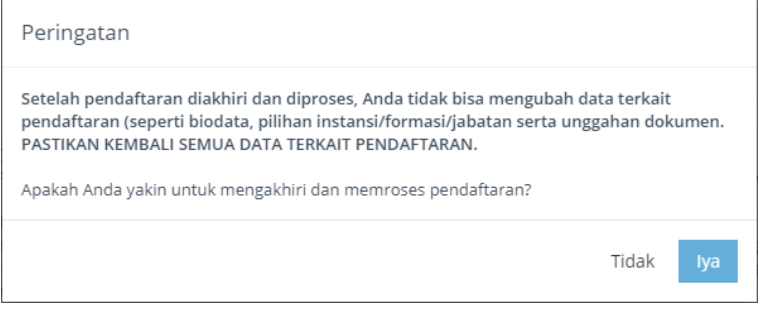

Jika pelamar sudah yakin, klik <sup>liya</sup> , maka akan tampil halaman Final Resume.

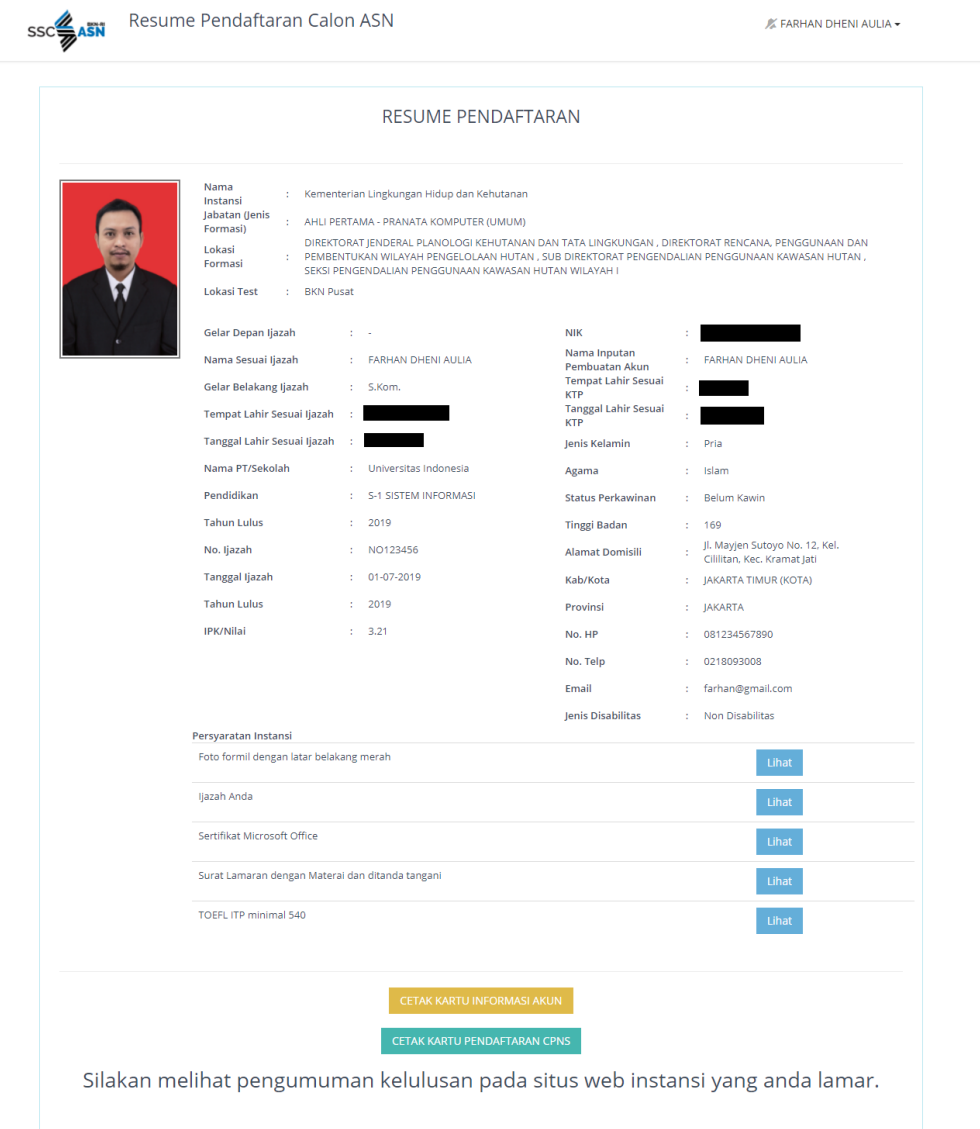

**Saat ini, pelamar sudah tidak dapat mengubah data kembali.** Pada halaman ini, pelamar dapat mencetak Kartu Informasi Akun dengan mengklik CETAK KARTU INFORMASI AKUN dan Kartu Pendaftaran SSCASN dengan mengklik CETAK KARTU PENDAFTARAN CPNS .

### Berikut adalah tampilan dari Kartu Pendaftaran CPNS yang telah diunduh :

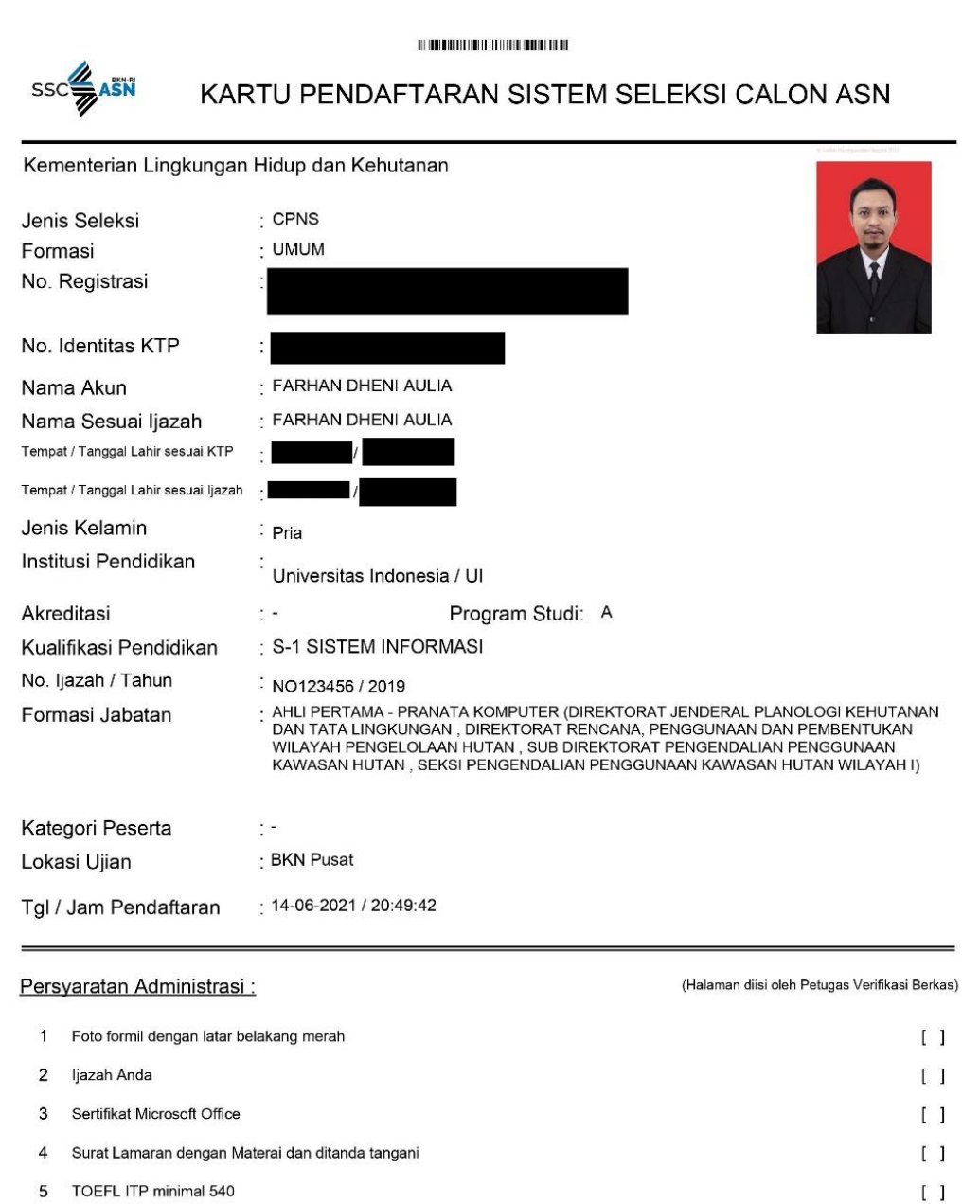

### Buku Petunjuk Pendaftaran **Sistem Seleksi Calon Aparatur Sipil Negara Tahun 2021** | versi 01

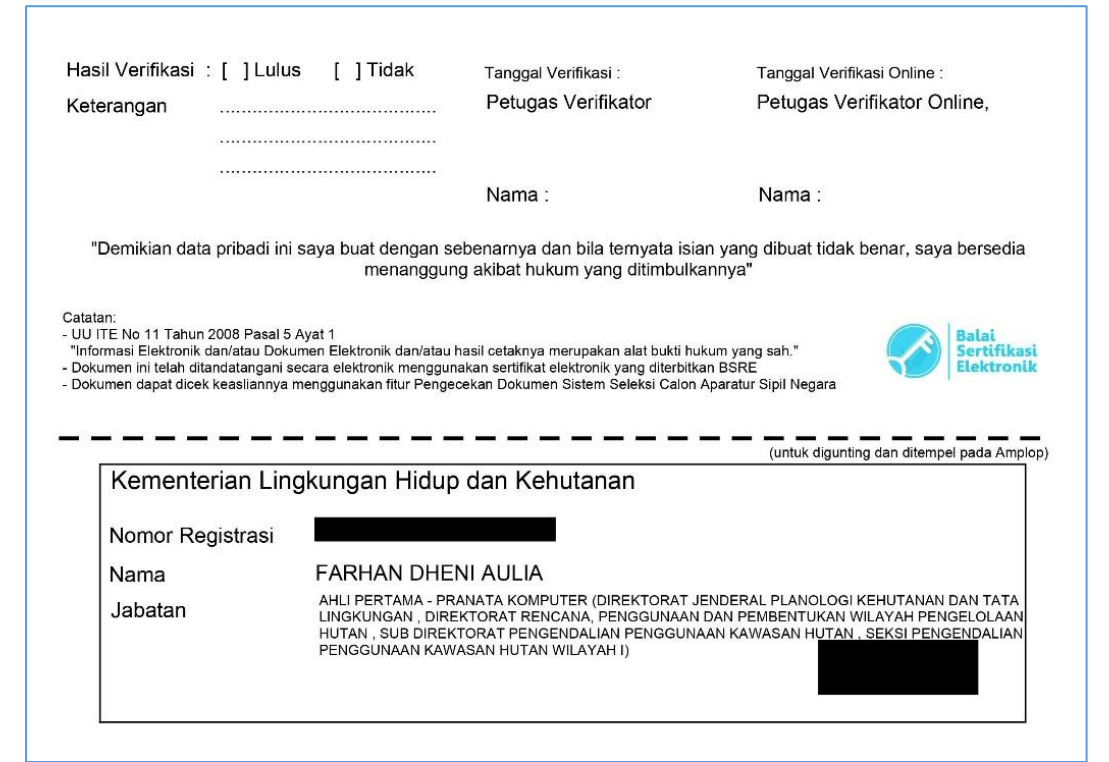

### <span id="page-33-0"></span>**3.6 Hasil Seleksi Administrasi**

Hasil Seleksi Administrasi akan ditampilkan pada Akun masing- masing. **Diharapkan pelamar selalu memantau login akun nya masing- masing ataupun pengumuman pada kanal- kanal informasi pada instansi yang dilamar**

### <span id="page-33-1"></span>**3.6.1 Tidak Memenuhi Syarat Lulus Seleksi Administrasi**

Peserta yang tidak memenuhi syarat lulus seleksi administrasi maka pada halaman Resume Pendaftaran akan tampil pemberitahuan "Mohon Maaf. Anda tidak lulus tahap administrasi karena belum memenuhi persyaratan administrasi instansi yang dilamar" yang disertai dengan penyebab pelamar berstatus tidak memenuhi syarat (TMS).

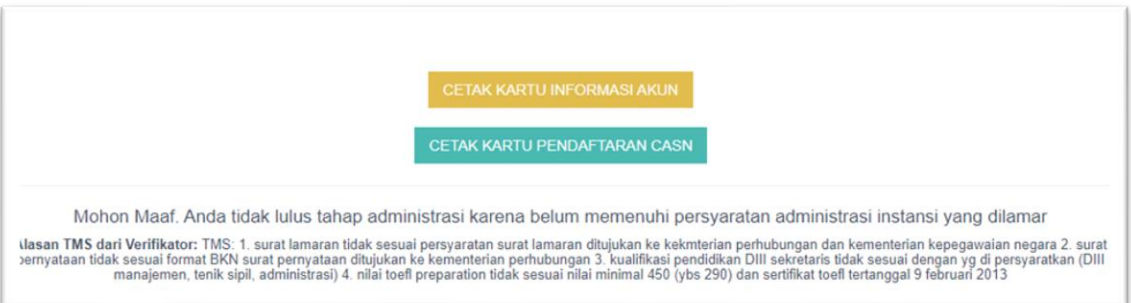

pelamar yang dinyatakan tidak memenuhi syarat maka pelamar berhak untuk **mengajukan sanggah** dalam waktu 3 hari setelah pengumuman ini

### diumumkan. Sanggahan dilakukan untuk menyanggah hasil verifikasi instansi

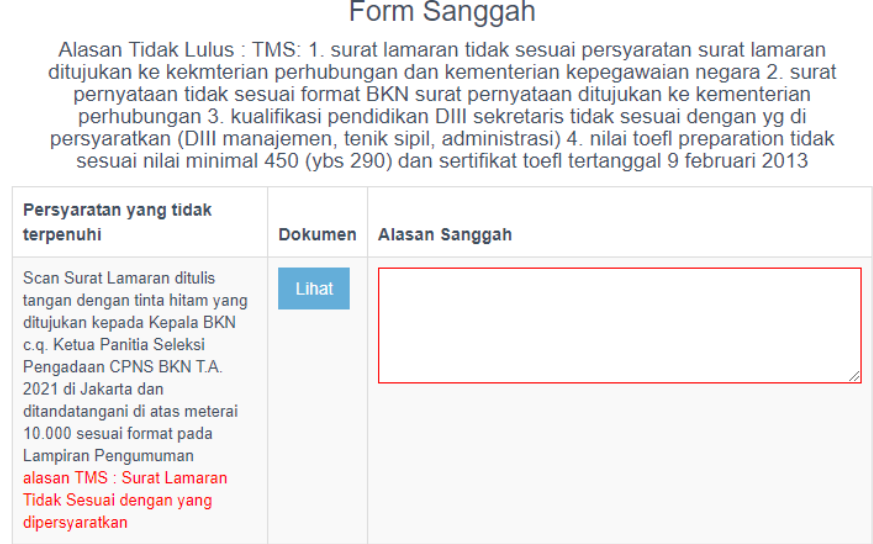

yang salah, dalam hal ini sanggahan diberlakukan jika kesalahan **bukan dari kesalahan yang dilakukan pelamar**. Periode masa sanggah dapat dilihat dibawah tombol ajukan sanggah.

Mohon diperhatikan, fitur Ajukan Sanggah **bukan untuk memperbaiki kesalahan yang dilakukan pelamar. Alasan Sanggah yang pelamar isi harus benar, realistis, tidak mengada-ngada dan berdasarkan dokumen yang sudah diunggah sebelumnya.** Jika pelamar sudah menyadari kesalahan, maka tidak disarankan untuk menggunakan fitur ini, karena tidak akan mengubah hasil Verifikasi. Alasan sanggah harus sesuai dengan dokumen sebenarnya dan apabila ternyata isian yang dibuat pelamar tidak sesuai dengan dokumen maka pelamar bersedia menanggung akibat hukuman yang ditimbulkannya. Peserta yang dinyatakan TMS, dapat memilih tombol ajukan sanggah.

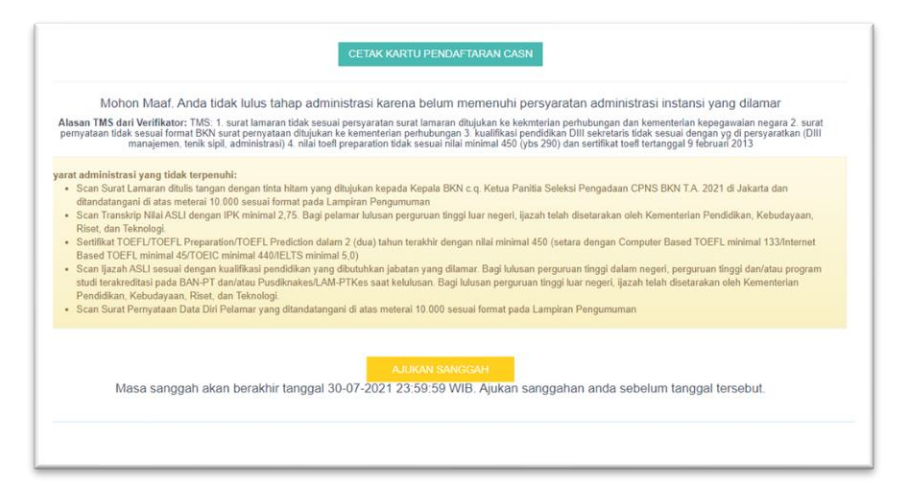

Kemudian akan tampil form sanggah yang berisi informasi persyaratan yang tidak terpenuhi, dokumen yang telah diunggah pelamar dan kolom isian alasan sanggah. Peserta dapat memberikan alasan sanggah dari hasil seleksi administrasi pada kolom alasan sanggah.

Khusus untuk **pelamar Tenaga Kesehatan** yang STR nya sudah habis masa berlakunya dan dinyatakan TMS, maka berdasarkan Surat Edaran Menteri PAN-RB nomor B/1121/S.SM.01.00/2021 tanggal 23 Juli 2020 bahwa Tenaga Kesehatan yang dinyatakan TMS dikarenakan STR yang dimiliki Habis masa berlakunya dapat mengunggah STR yang habis masa berlakunya dan ditambahkan Tangkap layar (screenshot) pada Web (MTKI/KFN/KKI minimal pada tahap pembayaran untuk memperpanjang STR dengan cara memilih tombol sanggah ulang kemudian mengunggah STR lama dan tangkap layer (screenshot) yang telah ditentukan dan mengisi alasan sanggah pada kolom alasan sanggah.

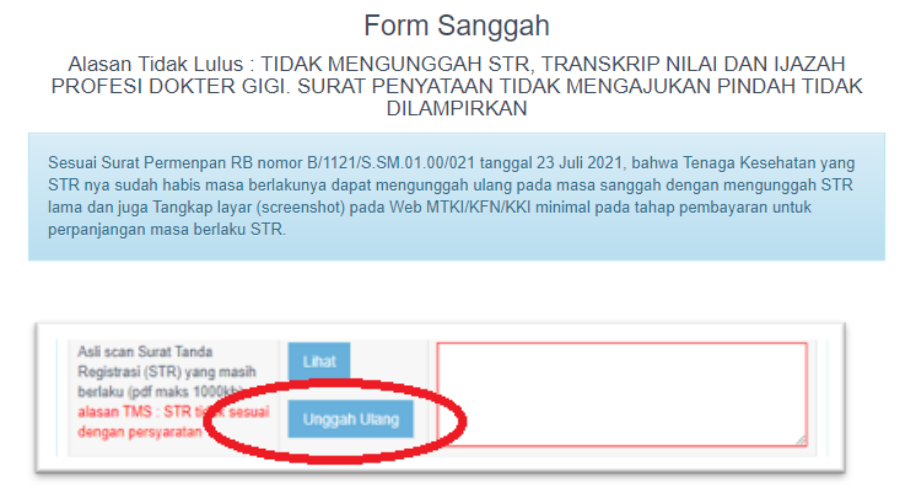

Sanggahan untuk STR harus berupa dokumen STR yang sudah habis masa berlakunya dan tangkap layar (*screenshot)* bukti pembayaran dari Web MTKI/KFN/KKI pada tahap pembayaran **yang dijadikan satu file/dokumen pdf.**

Pada bagian bawah halaman Form sanggah terdapat informasi batas waktu pengiriman sanggahan yang dapat diajukan oleh pelamar. Apabila pelamar sudah yakin dengan sanggahannya, pelamar dapat mencentang *disclaimer*  kemudian memilih tombol Akhiri Proses Sanggah.

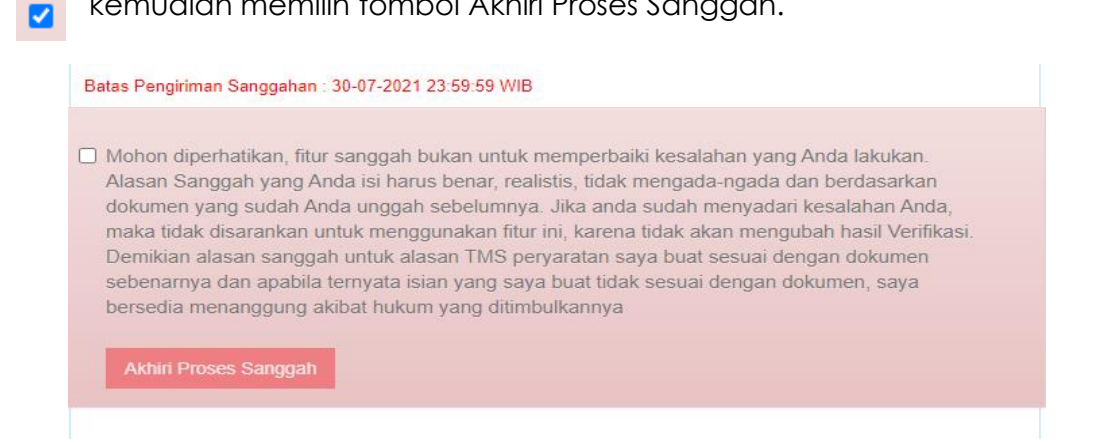

Jika terdapat kolom isian alasan sanggah yang kosong kemudian pelamar memilih akhiri proses sanggah maka akan tampil peringatan "Anda hanya bisa melakukan sanggah bila semua persyaratan yang tidak memenuhi syarat disanggah"

Jika Peserta memiliki dokumen yang tidak valid lebih dari 1, dan hanya ingin melakukan sanggah pada salah satunya saja atau tidak pada semua dokumen, maka tidak akan mengubah hasil. **Karena 1 persyaratan saja tidak valid, maka tetap akan TMS (Tidak Memenuhi Syarat)**, jika dirasa dokumen tersebut memang tidak valid, diharapkan untuk tidak melakukan sanggah. Segala bentuk permohonan/permintaan ataupun alasan yang tidak berkaitan dengan dokumen yang dianggap tidak valid oleh Verifikator Instansi, maka

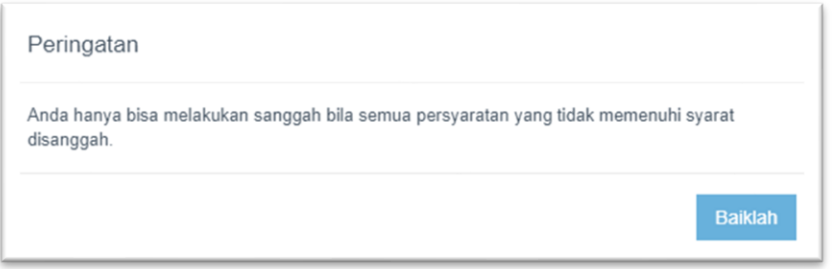

akan diabaikan.

Setelah mengisikan sanggahan, maka sistem akan menampilkan peringatan "Apakah Anda yakin untuk mengakhiri dan memproses penyanggahan?". Jika sudah yakin silahkan pelamar memilih tombol iya. Namun jika pelamar tidak yakin silahkan pilih tidak.

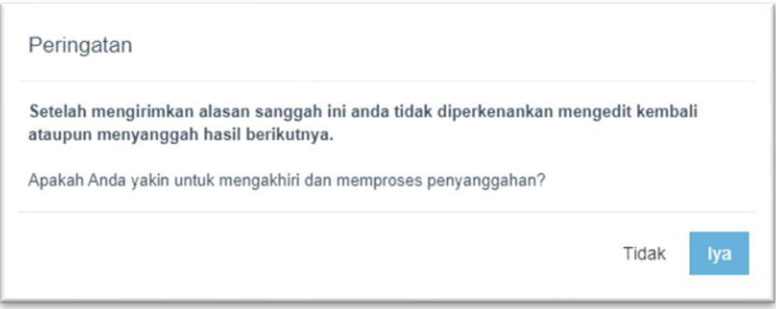

Setelah memilih tombol iya kemudian akan tampil informasi bahwa pengajuan sanggah berhasil.

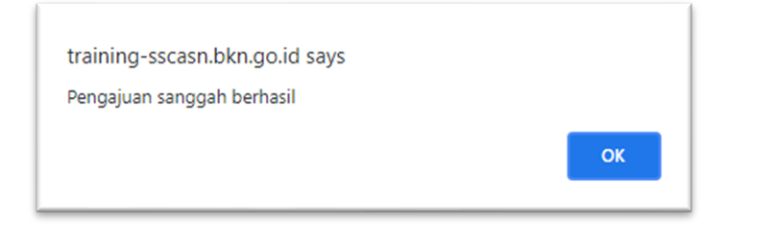

Pelamar hanya bisa melakukan sanggah satu kali. Pelamar yang sudah pernah melakukan sanggah kemudian ingin melakukan sanggah kembali dengan memilih tombol sanggah maka sistem akan menampilkan informasi "Mohon maaf, Anda sudah pernah melakukan sanggah. Silahkan refresh halaman resume Anda".

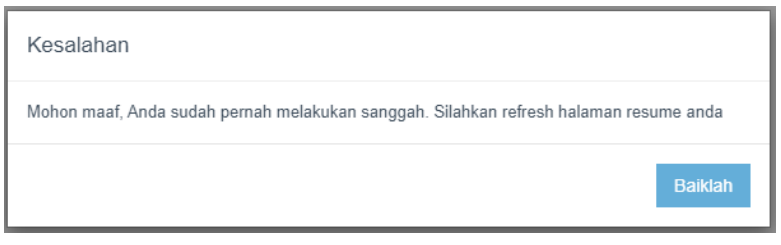

Pelamar yang telah berhasil melakukan sanggah dipersilahkan untuk melakukan refresh halaman resume kemudian sistem akan menampilkan keterangan bahwa "Anda sudah pernah menyanggah. Harap menunggu jawaban sanggah dari instansi tersebut".

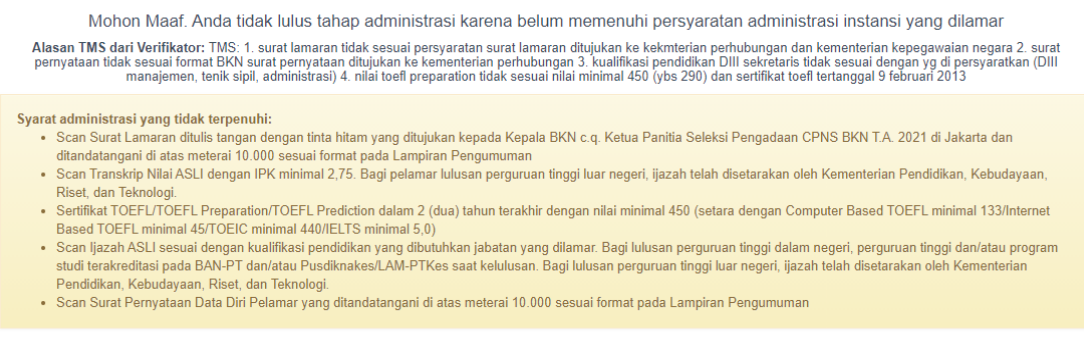

Anda sudah pernah menyanggah. Harap menunggu jawaban sanggah dari instansi tersebut.

Jika masa sanggah sudah berakhir maka akan tampil masa sanggah sudah berakhir yang berarti pelamar sudah tidak bisa untuk menyanggah hasil dari seleksi administrasi.

### <span id="page-37-0"></span>**3.6.2 Memenuhi Syarat Lulus Seleksi Administrasi**

Pada halaman Resume Pendaftaran bagi pelamar yang memenuhi syarat lulus seleksi administrasi akan tampil "Selamat! Anda lulus tahap administrasi berkas"

yang terdapat dibawah tombol Cetak Kartu Pendaftaran CASN. Apabila masa sanggah dan masa verifikasi sanggah belum berakhir maka akan terdapat Informasi "Saat ini pencetakan Kartu Peserta Ujian CASN Anda belum dapat dilakukan. Harap login kembali saat masa sanggah dan verifikasi sanggah berakhir untuk mencetak Kartu Peserta Ujian CASN 2021".

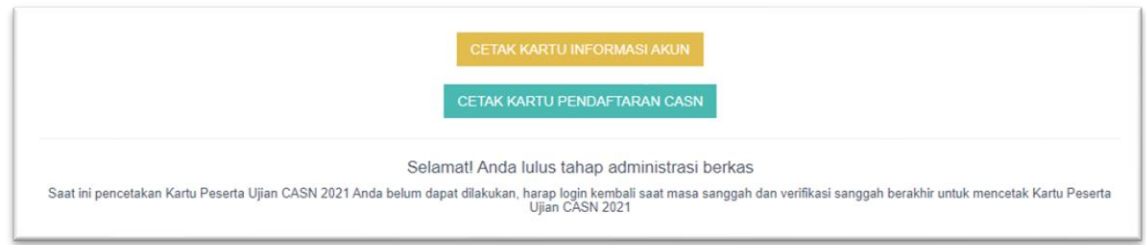

### <span id="page-38-0"></span>**3.6.3 Akhir Masa sanggah**

Jika pelamar tidak melakukan sanggahan selama 3 hari dari tanggal pengumuman kelulusan, maka sanggahan selain dari sistem ini tidak akan diterima.

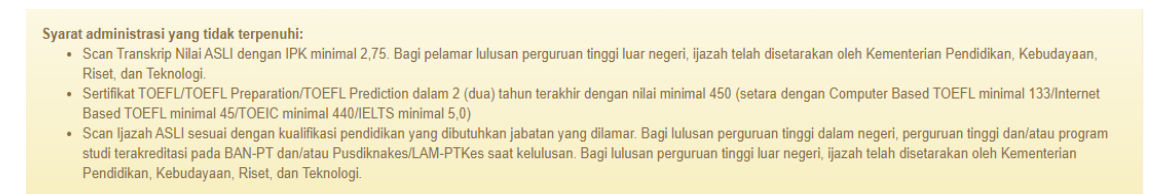

Masa sanggah sudah berakhir

### <span id="page-38-1"></span>**3.6.3 Cetak Kartu Ujian**

Bagi pelamar yang dinyatakan Memenuhi Syarat Administrasi, Setelah admin instansi selesai melakukan semua tahapan jawab sanggah maka pada halaman Resume Pendaftaran akan tampil tombol Cetak Kartu Peserta Ujian.

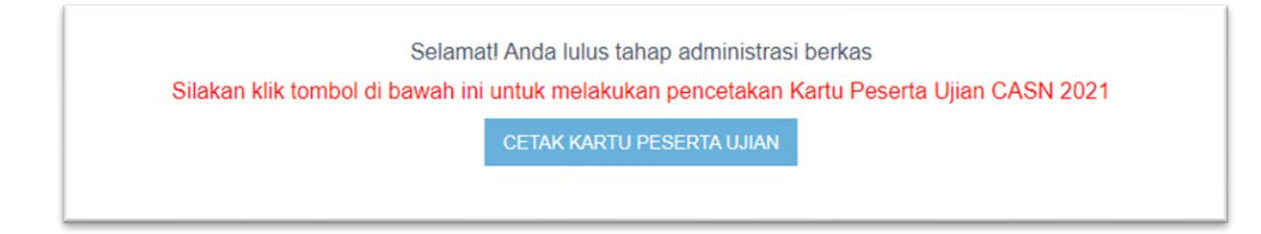

Apabila pelamar memilih cetak kartu ujian maka sistem akan menampilkan Kartu Peserta Ujian Seleksi CASN 2021. Setelah itu, pelamar dapat mengunduh dan mencetak Kartu Peserta Ujian Seleksi CASN 2021. Kartu Peserta Ujian ini **wajib** dibawa pelamar saat pelaksanaan ujian. Pelamar diharapkan membaca

bagian "Perhatian" yang ada pada Kartu Peserta Ujian Seleksi CASN 2021 yang berisi informasi penting untuk pelamar.

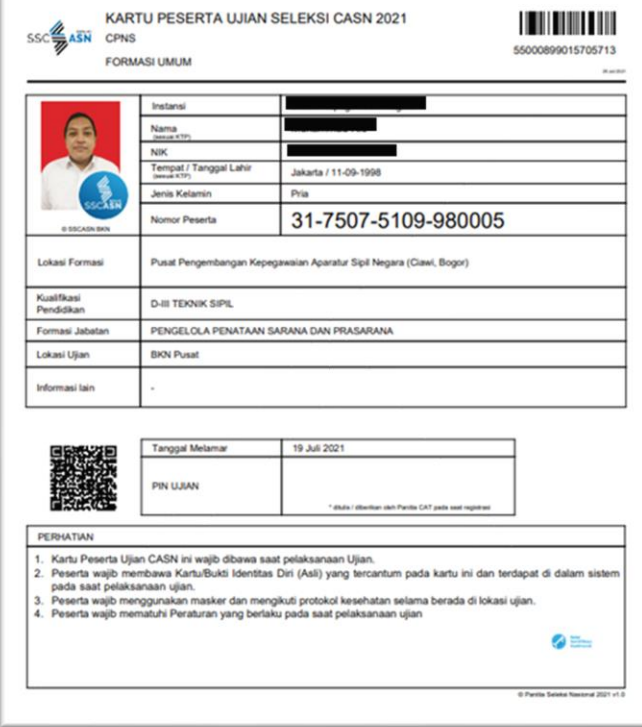

*\*) kolom Lokasi ujian dan kolom Informasi lain dapat berubah menyesuaikan kebijakan pemerintah dalam masa Pandemi COVID-19*

Diharapkan Pelamar selalu memantau web instansi untuk pelaksanaan jadwal ataupun lokasi ujian. Yang dibawa pelamar untuk ikut Ujian Seleksi adalah Kartu Peserta Ujian Seleksi CASN ini, **bukan Kartu Pendaftaran.**